# **HP OfficeJet K Series**

Grundbedienungsanleitung

#### ©Copyright Hewlett-Packard Company 2001

Alle Rechte vorbehalten. Ohne ausdrückliche schriftliche Erlaubnis von Hewlett-Packard Company darf dieses Dokument weder vollständig noch in Auszügen fotokopiert oder in anderer Form vervielfältigt oder in eine andere Sprache übersetzt werden. Artikelnr.: C6747-90280

Printed in U.S.A., Germany, or Singapore

Windows® und Windows NT® sind in den USA eingetragene Warenzeichen der Microsoft Corporation. Intel® und Pentium® sind eingetragene Warenzeichen der Intel Corporation.

#### **Hinweis**

Die Informationen in diesem Dokument können ohne vorherige Ankündigung geändert werden, und aus den Informationen in diesem Dokument können keine Verpflichtungen seitens Hewlett-Packard Company abgeleitet werden.

**Hewlett-Packard haftet nicht für Fehler in diesem Dokument. Ferner lehnt Hewlett-Packard alle Gewährleistungen hinsichtlich dieses Materials ab, unabhängig davon, ob sie ausdrücklich oder stillschweigend gewährt worden sind, einschließlich, aber nicht beschränkt auf Gewährleistung für handelsübliche Qualität und Eignung für einen bestimmten Zweck.** Hewlett-Packard Company haftet nicht für direkte oder indirekte Schäden, die in Zusammenhang mit oder aus der Lieferung, Leistung oder Nutzung dieses Dokuments und dem Programmaterial, das es beschreibt, entstehen.

**Hinweis:** Angaben zu Genehmigungen finden Sie im Kapitel "[Technische Informationen](#page-50-0)".

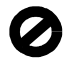

Das Kopieren der folgenden Dokumente ist in vielen Ländern verboten. In Zweifelsfällen holen Sie zuvor rechtlichen Rat ein.

- Dokumente und Unterlagen staatlicher Stellen:
	- Reisepässe
	- Einreise-/Ausreisedokumente
	- Wehrdienstunterlagen
	- Personalausweise oder Abzeichen
- Wertzeichen:
	- Briefmarken
	- Nahrungsmittelgutscheine
- Auf staatliche Einrichtungen ausgestellte Schecks bzw. gezogene Wechsel
- Banknoten, Reiseschecks oder Zahlungsanweisungen
- Einlagezertifikate
- Urheberrechtlich geschützte Unterlagen

#### **Sicherheitshinweise**

**WARNUNG**

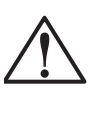

Zur Vermeidung von Brand- oder Elektroschockgefahren sollten Sie dieses Gerät weder Regen noch sonstiger Feuchtigkeit aussetzen.

Befolgen Sie bei Verwendung dieses Geräts stets die grundlegenden Sicherheitsvorkehrungen, um die Verletzungsgefahr durch Brand oder Stromschlag zu minimieren.

#### **WARNUNG: Elektroschockgefahr**

- **1** Lesen Sie sämtliche Hinweise in den Einrichtungsanweisungen aufmerksam durch.
- **2** Verwenden Sie ausschließlich eine geerdete Steckdose für den Netzanschluß des Geräts. Falls Sie nicht wissen, ob die Steckdose geerdet ist, lassen Sie diese von einem qualifizierten Elektriker prüfen.
- **3** Telefonkabel können gefährliche Spannungen führen. Zur Vermeidung eines Stromschlags sollten Sie niemals die Kontaktstifte am Kabelende oder die Anschlußbuchsen am HP OfficeJet berühren. Tauschen Sie beschädigte Kabel unverzüglich aus.
- **4** Installieren Sie niemals Telefonleitungen während eines Gewitters.
- **5** Beachten Sie sämtliche auf dem Gerät angebrachten Warnhinweise und Anweisungen.
- **6** Ziehen Sie vor dem Reinigen des Geräts die Telefonanschlüsse ab.
- **7** Ziehen Sie vor dem Reinigen des Geräts die Netzstecker ab.
- **8** Installieren oder verwenden Sie dieses Gerät nicht in der Nähe von Wasser bzw. wenn Sie durchnäßt sind.
- **9** Stellen Sie das Gerät auf einer stabilen und sicheren Unterlage auf.
- **10** Installieren Sie das Gerät an einem geschützten Ort, um zu vermeiden, daß Personen auf das Kabel treten oder darüber stolpern und daß das Kabel beschädigt wird.
- **11** Falls das Gerät nicht einwandfrei arbeitet, konsultieren Sie die Online-Hilfe zur Fehlerbehebung.
- **12** Das Gerät enthält keine Teile, die vom Bediener gewartet werden können. Übertragen Sie die Wartung qualifiziertem Service-Personal.
- **13** Verwenden Sie das Gerät in einem gut belüfteten Raum.

# **Inhalt**

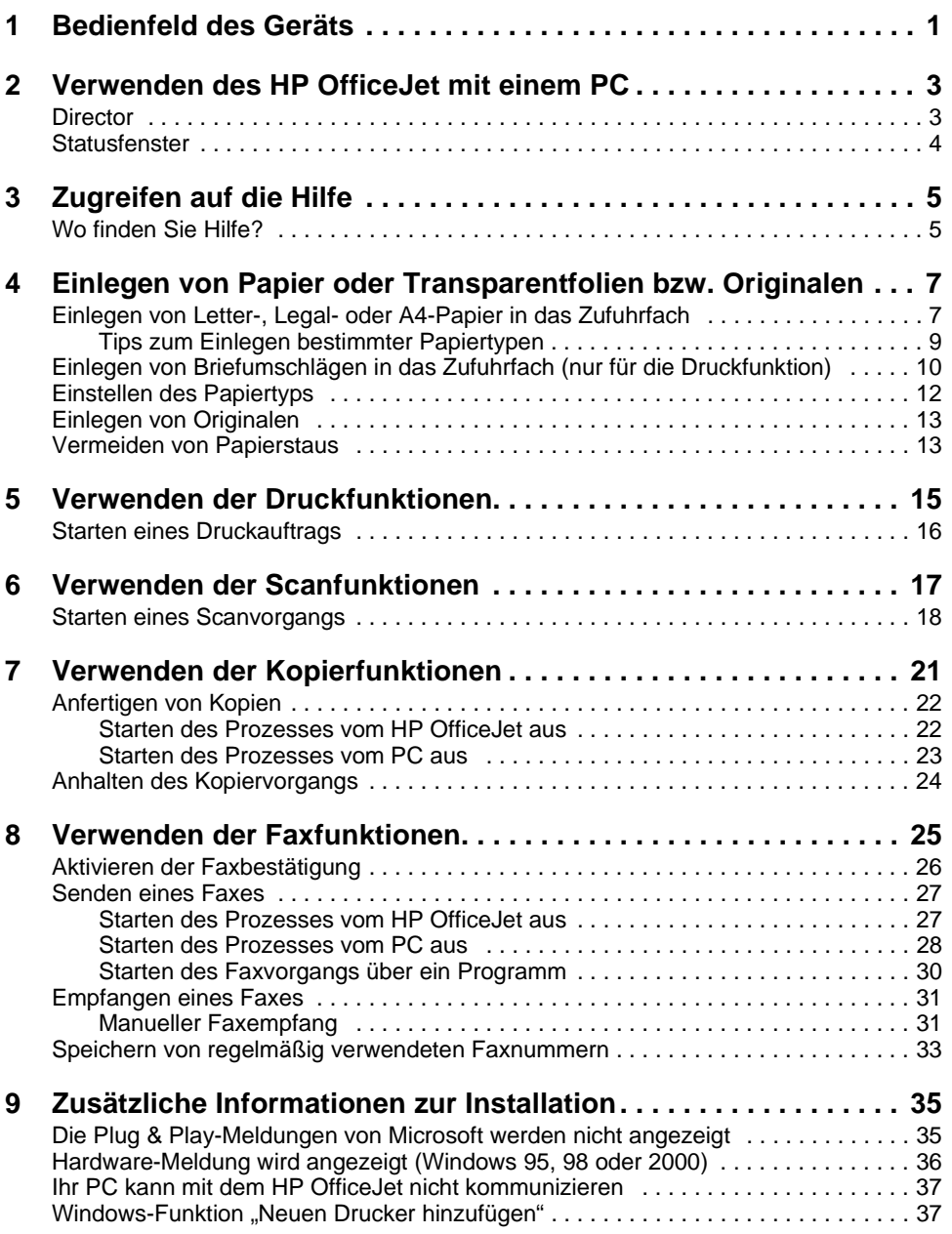

**The Committee of the Committee of the Committee** 

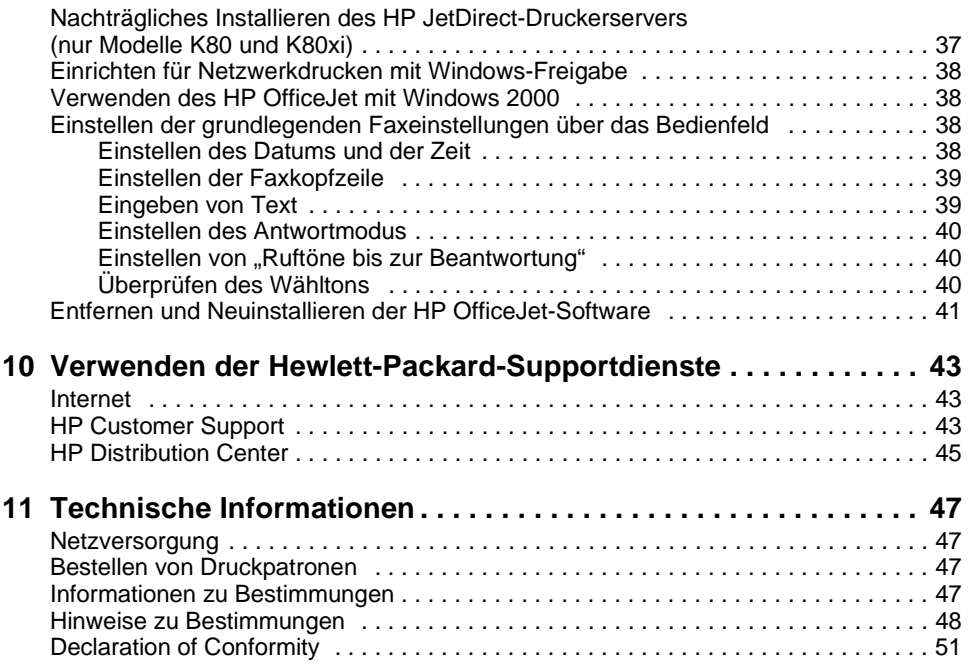

<u> 1999 - Andrea Maria Barbara, manazarta da Barbara e</u>

<span id="page-4-1"></span>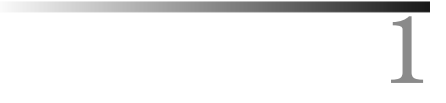

# <span id="page-4-0"></span>**Bedienfeld des Geräts**

Sie können zahlreiche Funktionen entweder über das Bedienfeld oder die Software des HP OfficeJet K Series ausführen. Welchen Weg Sie wählen, hängt jeweils von der auszuführenden Funktion bzw. von der Bequemlichkeit der Bedienung ab.

Selbst wenn der HP OfficeJet nicht an einen PC angeschlossen wird (Verwendung als eigenständiges Gerät), können Sie Fax- und Kopieraufträge über das Bedienfeld bearbeiten. Über die Tasten auf dem Bedienfeld und das Menüsystem können Sie eine Vielzahl von Einstellungen ändern. Das Bedienfeld kann, je nach Modell, leicht von den folgenden Abbildungen abweichen.

In der folgenden Abbildung ist der linke Bereich des Bedienfelds abgebildet.

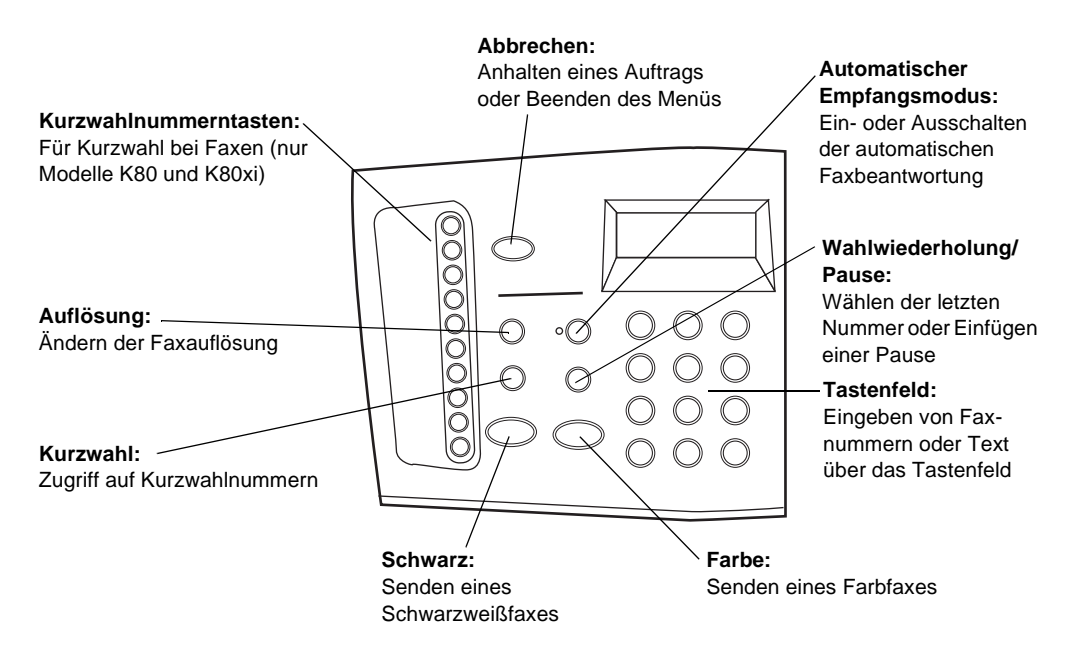

#### *Kapitel 1 – Bedienfeld des Geräts 1*

**Menü: Pfeile:** Zugriff auf verschiedene Scan-, Kopier-, Fax-Einstellungsoptionen. Zugriff auf Scan-, Kopier-, Faxund Geräteeinstellungen Vorwäts- und Rückwärtsbewegung in Texteinträgen **Verkleinern/Vergrößern: Ein:** Kopiert das Bild größer Ein-/Ausschalten des oder kleiner Geräts **EINGEBEN:** Auswahl/Speichern von F  $\sqrt{a}$ **Anzahl der Kopien:** Q angezeigter Einstellung Einstellen der Anzahl der **Heller/Dunkler:** Kopien $0 - 0$ Macht Kopien heller oder Q **Qualität:** dunkler Auswählen der höchsten **Scannen zu:** Qualität oder schnellsten Auswahl von Programm/ Kopiereinstellung PC im Netzwerk, in das/ den gescannt wird **Tastenfeld: SCAN STARTEN:** Eingeben von Faxnummern Starten von Scan vorgang oder Text über das **Schwarz: Farbe:** Tastenfeld Erstellen einer Schwarzweißkopie Erstellen einer Farbkopie

In der folgenden Abbildung ist der rechte Bereich des Bedienfelds abgebildet.

# <span id="page-6-0"></span>**Verwenden des HP OfficeJet mit einem PC**

Wenn Sie den HP OfficeJet an einen PC anschließen, erfolgt die Bedienung entweder über das Bedienfeld oder über die Software des HP OfficeJet K Series auf dem Windows-Desktop. Die Software bietet mehr Funktionen und ermöglicht eine bequemere Bedienung.

<span id="page-6-2"></span>Ausführliche Informationen finden Sie im Online-Benutzerhandbuch, das über eine umfassende Suchfunktion verfügt. Um auf das Handbuch zuzugreifen, wechseln Sie zum Director, klicken auf **Hilfe** und wählen **Online-Benutzerhandbuch**.

### <span id="page-6-1"></span>**Director**

Der Director wird automatisch auf dem PC angezeigt, nachdem Sie Originale in den automatischen Einzug (ADF) eingelegt haben. Greifen Sie auf den Director über das Symbol auf dem Desktop oder über das Windows-Menü **Start** zu. So starten Sie den Director:

- Doppelklicken Sie auf die Verknüpfung auf dem Windows-Desktop, oder
- Klicken Sie auf der Windows-Taskleiste auf **Start**, zeigen Sie auf **Programme**, wählen Sie **HP OfficeJet K Series** und dann **HP Director**.

Die folgende Darstellung zeigt einige der im Director verfügbaren Funktionen.

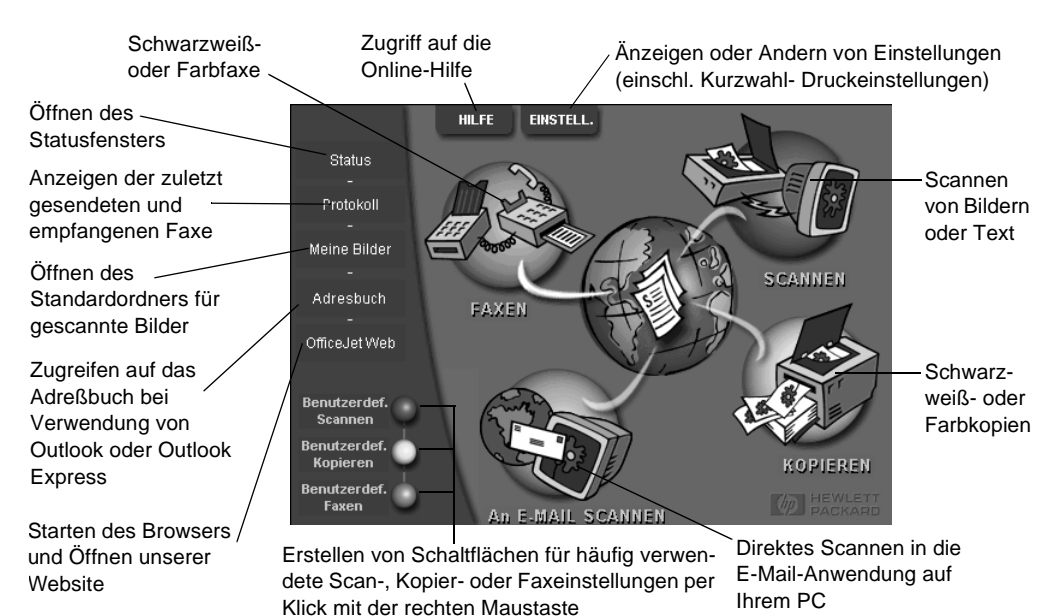

*Kapitel 2 – Verwenden des HP OfficeJet mit einem PC 3*

# <span id="page-7-0"></span>**Statusfenster**

<span id="page-7-1"></span>Das Statusfenster ähnelt der Anzeige auf dem Bedienfeld des HP OfficeJet. Es beschreibt den aktuellen Status des HP OfficeJet. Sie können jederzeit auf das Statusfenster zugreifen, indem Sie mit der rechten Maustaste auf das Status-Symbol im Windows-System-Tray klicken (unten rechts auf der Windows-Taskleiste). Eine der Standardeinstellungen des HP OfficeJet weist den PC an, das Statusfenster automatisch anzuzeigen, wenn ein Problem ansteht, z. B. kein Papier im HP OfficeJet.

Je nach Status des HP OfficeJet wird ein anderes Symbol im Windows-System-Tray angezeigt. Wenn Sie mit der rechten Maustaste auf ein Symbol klicken, wird ein Menü mit Verknüpfungen angezeigt, mit dem Sie das Statusfenster anzeigen oder die HP OfficeJet-Software schließen können.

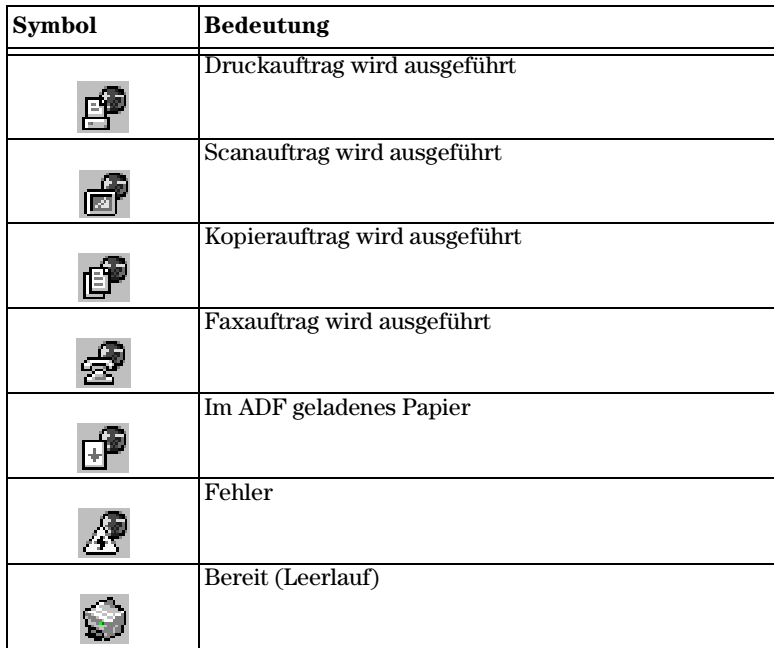

*<sup>4</sup> Kapitel 2 – Verwenden des HP OfficeJet mit einem PC*

# <span id="page-8-0"></span>**Zugreifen auf die Hilfe**

<span id="page-8-2"></span>In diesem Abschnitt wird erläutert, wo Sie Informationen zu Ihrem Gerät finden.

Ausführliche Informationen finden Sie im Online-Benutzerhandbuch, das über eine umfassende Suchfunktion verfügt. Um auf das Handbuch zuzugreifen, wechseln Sie zum Director, klicken auf **Hilfe** und wählen **Online-Benutzerhandbuch**.

# <span id="page-8-1"></span>**Wo finden Sie Hilfe?**

Hardware- und Einrichtungsinformationen:

- Siehe *HP OfficeJet K Series-Einrichtungsanweisungen*. Die Einrichtungsanweisungen liegen zusammen mit dem Gerät im Karton.
- Siehe ["Zusätzliche Informationen zur Installation"](#page-38-2) in der *HP OfficeJet K Series: Grundbedienungsanleitung* und im *HP OfficeJet K Series: Online-Benutzerhandbuch*. Die Grundbedienungsanleitung befindet sich im Karton, in dem das Gerät geliefert wurde.

Software-Informationen:

- Falls verfügbar, klicken Sie auf die Schaltfläche **Hilfe**, die in einem speziellen Dialogfeld angezeigt wird. Die meisten in der HP OfficeJet-Software verfügbaren Fenster (oder auch Dialogfelder) haben Hilfethemen, die Hilfestellung im aktiven Fenster bieten.
- Siehe *HP OfficeJet K Series: Online-Benutzerhandbuch*.
- Hilfe zur Fehlerbehebung. Um auf die Hilfe zur Fehlerbehebung zuzugreifen, wechseln Sie zum Director, klicken auf **Hilfe** und wählen **Hilfe zur Fehlerbehebung**. Sie können auf die Hilfe zur Fehlerbehebung auch über die Schaltfläche **Hilfe** zugreifen, die bei bestimmten Fehlermeldungen angezeigt wird.

Funktionsinformationen:

- Führen Sie die *HP OfficeJet K Series-Produkteinführung* aus. Um auf die Produkteinführung zuzugreifen, wechseln Sie zum Director, klicken auf **Hilfe** und wählen **Produkteinführung**. Nach dem Öffnen des Dialogfelds **Produkteinführung** legen Sie die HP OfficeJet K Series-CD in das CD-ROM-Laufwerk des PCs ein und klicken auf **Suchen**.
- Siehe *HP OfficeJet K Series: Online-Benutzerhandbuch*.

#### *Kapitel 3 – Zugreifen auf die Hilfe 5*

<span id="page-10-4"></span>4

# <span id="page-10-2"></span><span id="page-10-0"></span>**Einlegen von Papier oder Transparentfolien bzw. Originalen**

<span id="page-10-3"></span>Das Gerät kann beim Drucken und Kopieren eine Vielzahl von Transparentfolien- und Papiertypen mit verschiedenen Gewichten und Formaten verarbeiten. Es ist jedoch wichtig, das richtige Papier zu verwenden und darauf zu achten, daß es nicht beschädigt ist.

Ausführliche Informationen finden Sie im Online-Benutzerhandbuch, das über eine umfassende Suchfunktion verfügt. Um auf das Handbuch zuzugreifen, wechseln Sie zum Director, klicken auf **Hilfe** und wählen **Online-Benutzerhandbuch**.

# <span id="page-10-1"></span>**Einlegen von Letter-, Legal- oder A4-Papier in das Zufuhrfach**

Die besten Ergebnisse erzielen Sie, wenn Sie vor jedem Papiertypwechsel die Papiereinstellungen ändern. Weitere Informationen finden Sie unter "Einstellen des [Papiertyps"](#page-15-0).

**1** Ziehen Sie das untere Fach (Zufuhrfach) heraus, und schieben Sie die Papierquerund -längsführung ganz nach außen.

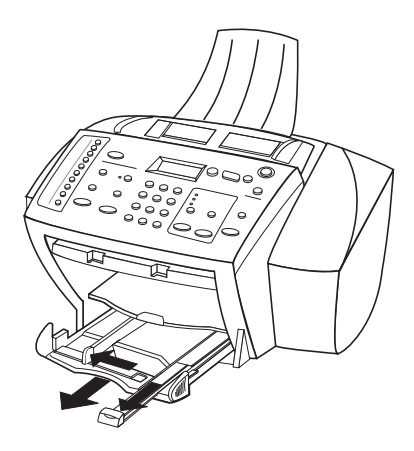

#### *Kapitel 4 – Einlegen von Papier oder Transparentfolien bzw. Originalen 7*

- **2** Richten Sie den Papierstapel auf einer ebenen Fläche aus, damit alle Seiten genau aufeinanderliegen, und überprüfen Sie das Papier anschließend nach den folgenden Kriterien:
	- Stellen Sie sicher, daß das Papier nicht eingerissen, verschmutzt oder verknittert ist und die Kanten nicht gewellt oder geknickt sind.
	- Stellen Sie sicher, daß das Papier im Stapel dasselbe Format aufweist und demselben Typ angehört. Bei Fotopapier ist dies nicht erforderlich.
- **3** Legen Sie das Papier mit dem Briefkopf bzw. der Oberkante zuerst und der Druckseite nach unten in das Zufuhrfach ein, und schieben Sie es bis zum Anschlag.
- **4** Schieben Sie die Papierquer- und -längsführung bis an die Papierkanten heran, und vergewissern Sie sich, daß der Papierstapel flach im Zufuhrfach liegt und unter den Papierbegrenzer der Papierlängsführung paßt.

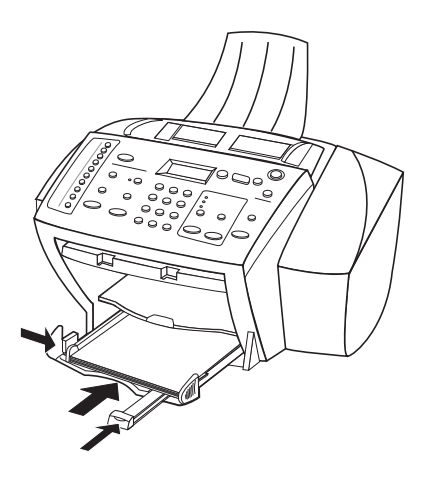

**5** Schieben Sie das Zufuhrfach vollständig ein.

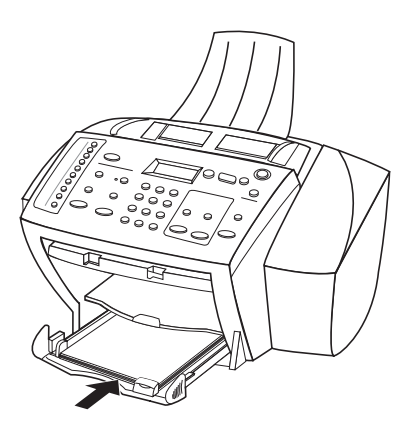

**6** Ziehen Sie die Verlängerung für das Ausgabefach heraus, damit kein Legal- oder A4-Papier aus dem Fach fallen kann.

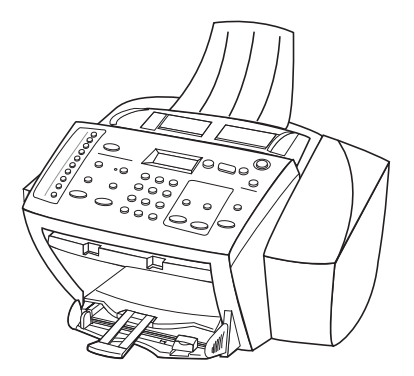

# <span id="page-12-1"></span><span id="page-12-0"></span>**Tips zum Einlegen bestimmter Papiertypen**

Die folgende Tabelle enthält Richtlinien zum Einlegen bestimmter Papier- und Folientypen. Die besten Ergebnisse erzielen Sie, wenn Sie vor jedem Papiertypwechsel die Papiereinstellungen ändern. Weitere Informationen finden Sie unter "Einstellen des [Papiertyps"](#page-15-0).

<span id="page-12-2"></span>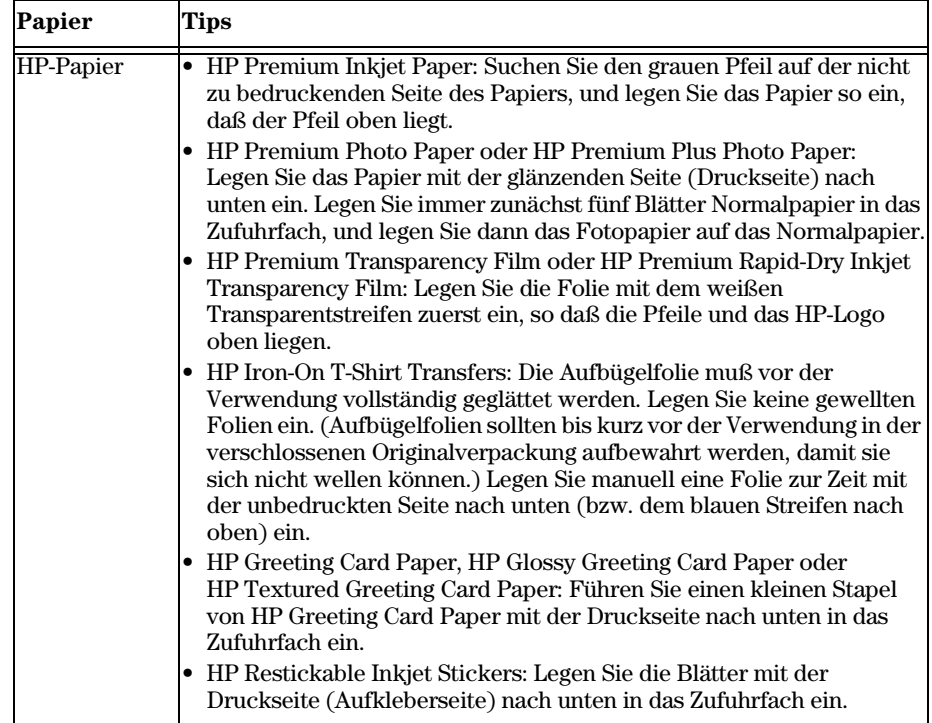

<span id="page-13-3"></span><span id="page-13-2"></span>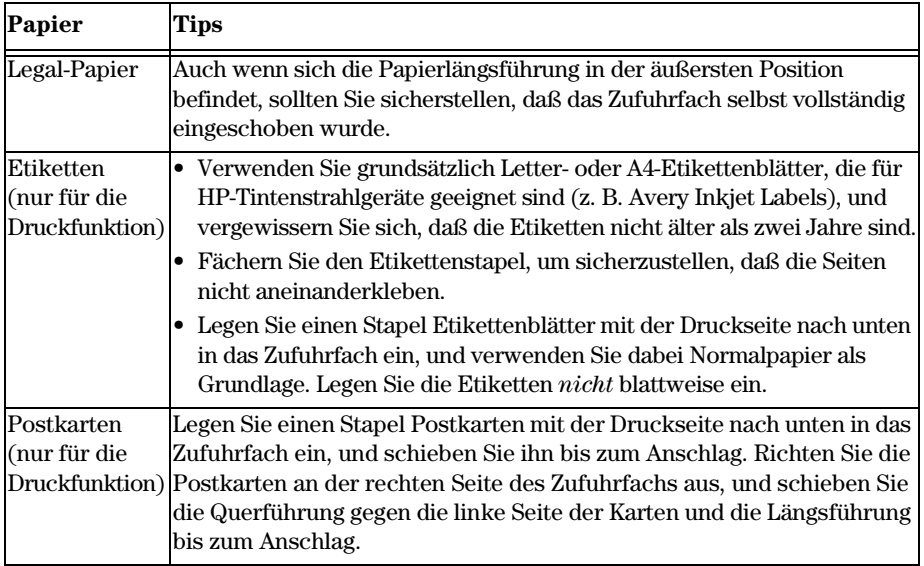

# <span id="page-13-0"></span>**Einlegen von Briefumschlägen in das Zufuhrfach (nur für die Druckfunktion)**

<span id="page-13-4"></span><span id="page-13-1"></span>Der HP OfficeJet bietet zwei Möglichkeiten zum Verarbeiten von Briefumschlägen. Verwenden Sie *keine* glänzenden oder geprägten Umschläge oder Umschläge mit Lasche oder Fenster.

• Verwenden Sie zum Drucken von Briefumschlägen das dafür vorgesehene Fach. Legen Sie den Briefumschlag in das Briefumschlagfach auf der rechten Seite. Der Briefumschlag muß bis zum Anschlag in das Fach geschoben werden. Die Umschlagklappe muß sich dabei links oben befinden und geschlossen sein.

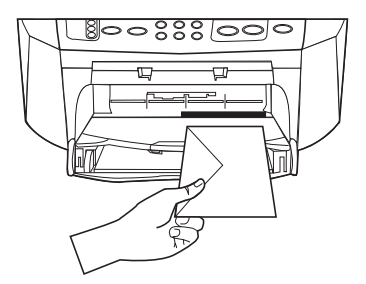

• Wenn Sie mehrere Umschläge drucken möchten, entfernen Sie alles Papier aus dem Zufuhrfach und schieben statt dessen einen Stapel Umschläge bis zum Anschlag hinein. Die Umschlagklappen müssen sich dabei oben links befinden (Druckseite nach unten) und geschlossen sein.

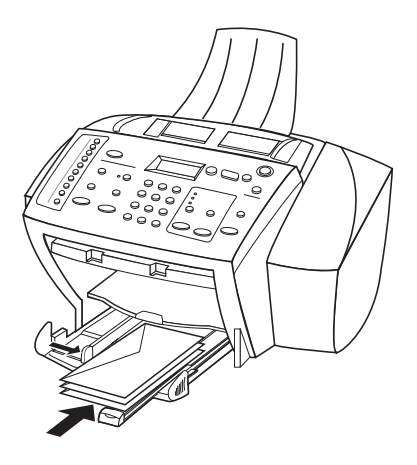

Schieben Sie die linke Papierführung gegen die Umschläge (die Umschläge dabei nicht knicken!). Stellen Sie sicher, daß die Umschläge in das Fach passen (nicht überladen!).

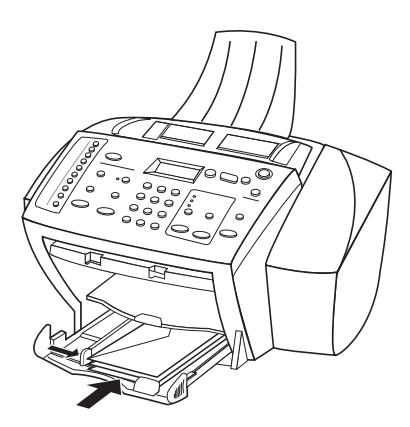

### <span id="page-15-0"></span>**Einstellen des Papiertyps**

<span id="page-15-1"></span>Nachdem Sie Papier oder Folie in das Gerät eingelegt haben, stellen Sie den neuen Papiertyp ein. Ändern Sie diese Einstellung jedesmal, wenn Sie den Papier- oder Folientyp wechseln.

Die Papiertypen für das Kopieren werden unabhängig von denen für das Drucken eingestellt.

Weitere Informationen finden Sie unter "Empfohlene Papiertypeinstellungen für das Kopieren" oder "Empfohlene Papiertypeinstellungen für das Drucken" im Online-Benutzerhandbuch.

#### **So stellen Sie den Papiertyp für künftige Kopieraufträge ein**

Gehen Sie nach einer der folgenden Methoden vor:

- Drücken Sie auf dem Bedienfeld die Taste **Menü**. Drücken Sie nacheinander die Tasten **1** und **2**. Drücken Sie die Taste , bis der entsprechende Papiertyp angezeigt wird. Drücken Sie die Taste **EINGEBEN**, um den angezeigten Papiertyp anzuzeigen.
- Klicken Sie im Director auf **Einstellungen**, und wählen Sie dann **Kopiereinstellungen**. Daraufhin wird die Registerkarte **Einstellungen** angezeigt. Wählen Sie im Bereich **Papiertyp** den geeigneten Typ aus, und klicken Sie anschließend auf **Konfiguration speichern**.

#### **So stellen Sie den Papiertyp für einen Druckauftrag ein**

Gehen Sie nach einer der folgenden Methoden vor:

- Um den Papiertyp für künftige Druckaufträge einzustellen, wechseln Sie zum Director, klicken auf **Einstellungen** und wählen **Druckeinstellungen**. Die Registerkarte **Einrichtung** erscheint. Wählen Sie aus der Liste **Papiertyp** den geeigneten Typ aus, und klicken Sie auf **OK**.
- Um den Papiertyp für den aktuellen Druckauftrag einzustellen, öffnen Sie das zu druckende Dokument. Wählen Sie im Menü **Datei** die Option **Drucken**, **Druckeinrichtung** oder **Seiteneinrichtung**. Stellen Sie sicher, daß es sich bei dem ausgewählten Drucker um **HP OfficeJet K Series** handelt, und klicken Sie anschließend auf **Eigenschaften**, **Optionen**, **Druckereinrichtung** oder **Drucker**. Die Registerkarte **Einrichtung** erscheint. Wählen Sie aus der Liste **Papiertyp** den geeigneten Typ aus, und klicken Sie anschließend auf **OK**.

# <span id="page-16-2"></span><span id="page-16-0"></span>**Einlegen von Originalen**

<span id="page-16-3"></span>Wenn Sie Originale verarbeiten, die auf Normalpapier mit einem Gewicht von 60-90 g/qm oder HP Premium Inkjet Paper gedruckt sind, können Sie mehr als ein Original in den automatischen Einzug (ADF) einlegen. Wenn Sie Fotos oder Originale verarbeiten, deren Format nicht normiert ist (mindestens 76 x 76 mm), legen Sie sie einzeln in den ADF ein. Bei empfindlichen oder eingerissenen Originalen oder Originalen in nicht normierten Formaten empfehlen wir die Verwendung einer Schutzhülle (aus dem Bürobedarf). Legen Sie eine Hülle mit der geschlossenen Seite zum Gerät und der transparenten Seite nach unten in den ADF ein.

- **1** Legen Sie die Originale mit der bedruckten Seite nach hinten und der oberen Kante nach unten in den ADF ein.
- **2** Schieben Sie die Führungen an das Dokument.

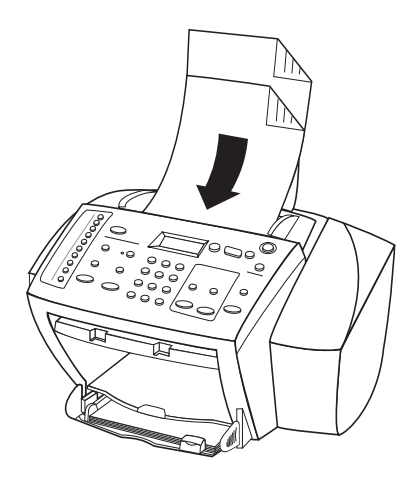

# <span id="page-16-1"></span>**Vermeiden von Papierstaus**

<span id="page-16-4"></span>Um Papierstaus zu vermeiden, entleeren Sie das Ausgabefach regelmäßig. Die Kapazität des Ausgabefachs hängt vom verwendeten Papiertyp und Tintenverbrauch ab. Weitere Informationen zur Kapazität des Ausgabefachs finden Sie unter "Technische [Informationen](#page-50-0)". Hilfe zum Beseitigen von Papierstaus finden Sie in der **Hilfe zur Fehlerbehebung** im Director.

*Kapitel 4 – Einlegen von Papier oder Transparentfolien bzw. Originalen 13* 

<span id="page-18-1"></span>5

# <span id="page-18-0"></span>**Verwenden der Druckfunktionen**

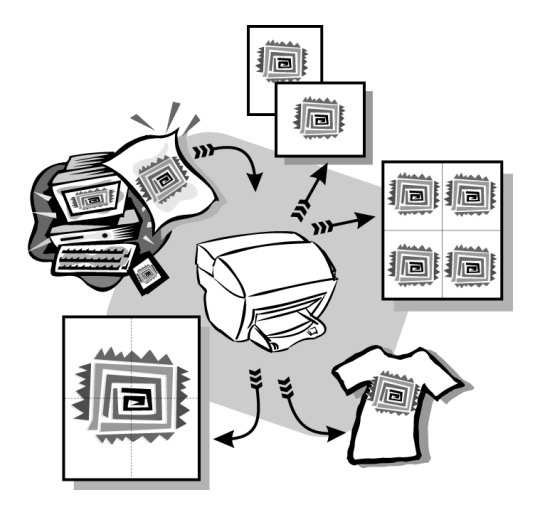

Die Mehrzahl der Druckeinstellungen werden automatisch über das Programm, aus dem Sie drucken, oder über die ColorSmart-Technik von HP gesteuert. Sie müssen die Einstellungen lediglich für Änderungen der Druckqualität, für den Druck auf Spezialpapier oder -folie oder für Sonderfunktionen (z. B. beidseitiger Druck) manuell ändern.

Ausführliche Informationen finden Sie im Online-Benutzerhandbuch, das über eine umfassende Suchfunktion verfügt. Um auf das Handbuch zuzugreifen, wechseln Sie zum Director, klicken auf **Hilfe** und wählen **Online-Benutzerhandbuch**.

### <span id="page-19-0"></span>**Starten eines Druckauftrags**

<span id="page-19-1"></span>Befolgen Sie die untenstehenden Schritte, um einen Druckauftrag aus einem Textverarbeitungsprogramm zu starten.

**1** Legen Sie geeignetes Papier in das Zufuhrfach ein.

Weitere Informationen finden Sie unter "Einlegen von Papier oder [Transparentfolien bzw. Originalen](#page-10-2)".

**2** Wählen Sie im Menü **Datei** die Option **Drucken** aus.

Das Dialogfeld **Drucken** wird angezeigt.

**3** Stellen Sie sicher, daß die gewählte Druckeroption **HP OfficeJet K Series** (oder der Name des PCs, den Sie dem Gerät zugewiesen haben) lautet.

Weitere Informationen finden Sie unter "Auswählen eines Druckers" im Online-Benutzerhandbuch.

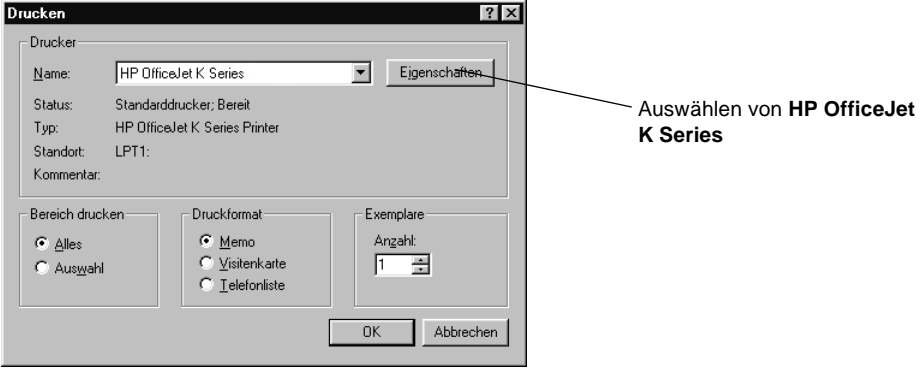

Falls Sie die Einstellungen ändern möchten, klicken Sie auf die Schaltfläche, die das Dialogfeld **HP OfficeJet K Series-Druckereigenschaften** öffnet (je nach Programm kann diese Schaltfläche **Eigenschaften**, **Optionen**, **Druckereinrichtung** oder **Drucker** lauten). Klicken Sie auf die Registerkarte **Einrichtung**, und wählen Sie die passenden Optionen für den Druckauftrag. Mit **OK** schließen Sie das Dialogfeld.

**4** Klicken Sie auf **OK**, um den Druckauftrag zu starten.

<span id="page-20-1"></span>6

# <span id="page-20-0"></span>**Verwenden der Scanfunktionen**

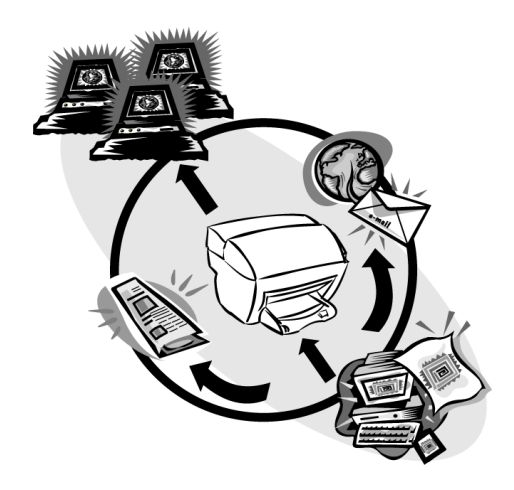

Um die Scanfunktionen verwenden zu können, muß der HP OfficeJet mit dem PC verbunden sein.

Als Scannen wird der Vorgang bezeichnet, bei dem Texte und Bilder für den PC in ein elektronisches Format konvertiert werden. Sie können dann die konvertierten (gescannten) Objekte für geschäftliche oder persönliche Projekte verwenden.

- Geschäftliche Anwendungen: Scannen einer Textpassage aus einem Artikel, die Sie in einem Textverarbeitungsprogramm speichern und dann in einen Bericht einfügen können. Einfügen von Bildern Ihres Produkts in eine Broschüre. Einfügen Ihres Firmenlogos in selbstgedruckte Visitenkarten.
- Private Anwendungen: Scannen von Bildern Ihrer Kinder, die Sie dann in Grußkarten einfügen oder per E-Mail an Verwandte und Bekannte senden können. Speichern des fotografischen Inventars Ihres Hauses oder Büros auf Diskette zur Aufbewahrung an einem sicheren Ort.

Beim Scannen sind Ihnen so gut wie keine Grenzen gesetzt. Hier einige Beispiele:

- Fotos: Versenden oder Einfügen in Dokumente
- Zeitschriftenartikel: Speichern auf dem PC
- Textdokumente: Vermeiden eines erneuten Abtippens

#### *Kapitel 6 – Verwenden der Scanfunktionen 17*

# <span id="page-21-0"></span>**Starten eines Scanvorgangs**

Sie können den Scanvorgang vom HP OfficeJet, vom PC oder aus einem TWAINkompatiblen Programm starten.

#### **So starten Sie den Scanvorgang über den HP OfficeJet**

➤ Drücken Sie **Scannen zu** so oft, bis die gewünschte Option auf der Bedienfeldanzeige angezeigt wird, und drücken Sie dann auf **SCAN STARTEN**.

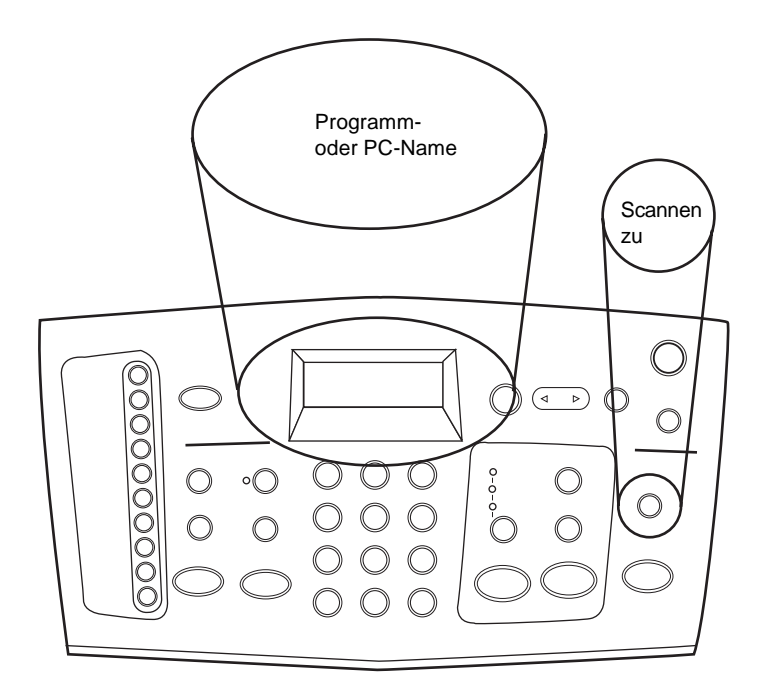

#### **So starten Sie den Scanvorgang über den PC**

➤ Klicken Sie im Director auf **Scannen**.

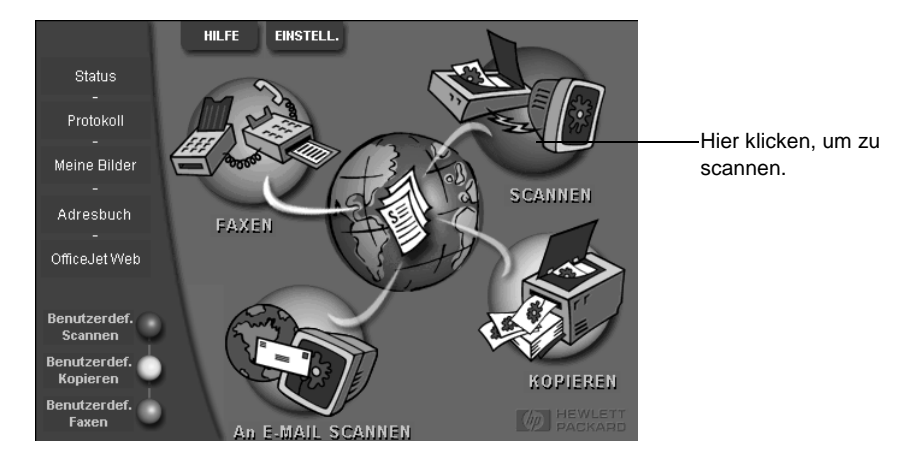

#### **So starten Sie den Scanvorgang aus einem Programm**

➤ Wechseln Sie zum Menü **Datei** oder zum Systemmenü des Programms, klicken Sie auf **Scannen** oder **Importieren**, klicken Sie auf **Quelle wählen**, und klicken Sie anschließend auf **HP OfficeJet K Series**.

Ausführliche Informationen finden Sie im Online-Benutzerhandbuch, das über eine umfassende Suchfunktion verfügt. Um auf das Handbuch zuzugreifen, wechseln Sie zum Director, klicken auf **Hilfe** und wählen **Online-Benutzerhandbuch**.

# <span id="page-24-0"></span>**Verwenden der Kopierfunktionen**

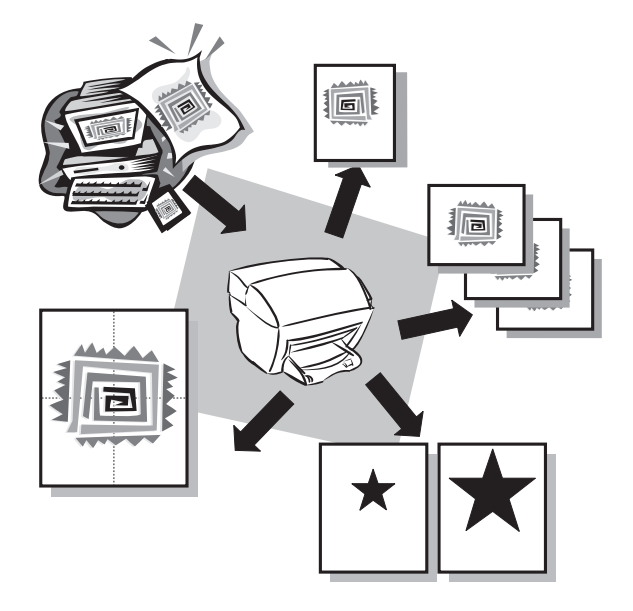

Der HP OfficeJet ermöglicht:

- Das Herstellen von qualitativ hochwertigen Farb- sowie Schwarzweiß-Kopien auf unterschiedlichen Papierarten und -formaten, u.a. auch Aufbügelfolien.
- Das Verändern der Größe der Kopie zwischen 25% und 400% der ursprünglichen Größe (je nach Modell).
- Das Verändern der Helligkeitsstufen von Kopien, Auswahl der Anzahl der Kopien und Angabe der Qualität der zu erstellenden Kopien.

Ausführliche Informationen finden Sie im Online-Benutzerhandbuch, das über eine umfassende Suchfunktion verfügt. Um auf das Handbuch zuzugreifen, wechseln Sie zum Director, klicken auf **Hilfe** und wählen **Online-Benutzerhandbuch**.

*Kapitel 7 – Verwenden der Kopierfunktionen 21*

<span id="page-24-1"></span>7

# <span id="page-25-0"></span>**Anfertigen von Kopien**

Sie können Kopien über das Bedienfeld Ihres Geräts oder den PC erstellen. Sämtliche Kopierfunktionen sind jeweils verfügbar.

Alle über das Bedienfeld gewählten Kopiereinstellungen werden *zwei Minuten* nach der Ausgabe des Kopierauftrags zurückgesetzt, sofern Sie sie nicht als Standardeinstellungen speichern. Einstellungen, die Sie im Dialogfeld **Kopieren** in der Software ändern, werden nach der Verarbeitung des Auftrags *unverzüglich* zurückgesetzt. (Einstellungen, die Sie im Dialogfeld **Kopiereinstellungen** in der Software ändern, bleiben wirksam, bis Sie sie erneut ändern. Weitere Informationen finden Sie unter "Ändern der Einstellungen für alle weiteren Kopiervorgänge" im Online-Benutzerhandbuch.)

### <span id="page-25-1"></span>**Starten des Prozesses vom HP OfficeJet aus**

Führen Sie untenstehende Schritte zum Initialisieren eines Kopierauftrags vom Gerät aus.

**1** Legen Sie geeignetes Papier in das Zufuhrfach ein.

<span id="page-25-2"></span>Weitere Informationen finden Sie unter "Einlegen von Papier oder [Transparentfolien bzw. Originalen](#page-10-2)".

- **2** Wenn Sie andere Medien als Normalpapier verwenden, gehen Sie wie folgt vor:
	- Drücken Sie die Taste **Menü**.
	- Drücken Sie die Taste **1** und dann die Taste **2**.
	- Drücken Sie die Taste  $\odot$ , bis der entsprechende Papiertyp angezeigt wird, und drücken Sie dann die Taste **EINGEBEN**, um ihn auszuwählen.

Weitere Informationen finden Sie unter "Empfohlene Papiertypeinstellungen für das Kopieren" im Online-Benutzerhandbuch.

**3** Legen Sie das Original ein.

Weitere Informationen finden Sie unter "[Einlegen von Originalen"](#page-16-2).

**4** Wenn Sie mehr als eine Kopie (Standardeinstellung) machen möchten, drücken Sie erst auf **Anzahl der Kopien** und geben dann über das Tastenfeld die Anzahl der Kopien ein.

Weitere Informationen finden Sie unter "Einstellen der Anzahl der Kopien" im Online-Benutzerhandbuch.

- **5** Ändern Sie ggf. andere Einstellungen, z. B. **Verkleinern** oder **Vergrößern**.
- **6** Drücken Sie **KOPIEREN STARTEN**, **Schwarz** oder **Farbe**.

# <span id="page-26-1"></span><span id="page-26-0"></span>**Starten des Prozesses vom PC aus**

Folgen Sie untenstehenden Schritten zum Initialisieren eines Kopierauftrags vom PC aus.

- **1** Legen Sie geeignetes Papier in das Zufuhrfach ein. Weitere Informationen finden Sie unter "Einlegen von Papier oder [Transparentfolien bzw. Originalen"](#page-10-2).
- **2** Legen Sie das Original ein. Weitere Informationen finden Sie unter ["Einlegen von Originalen"](#page-16-2).
- **3** Klicken Sie im Director auf **Kopieren**.

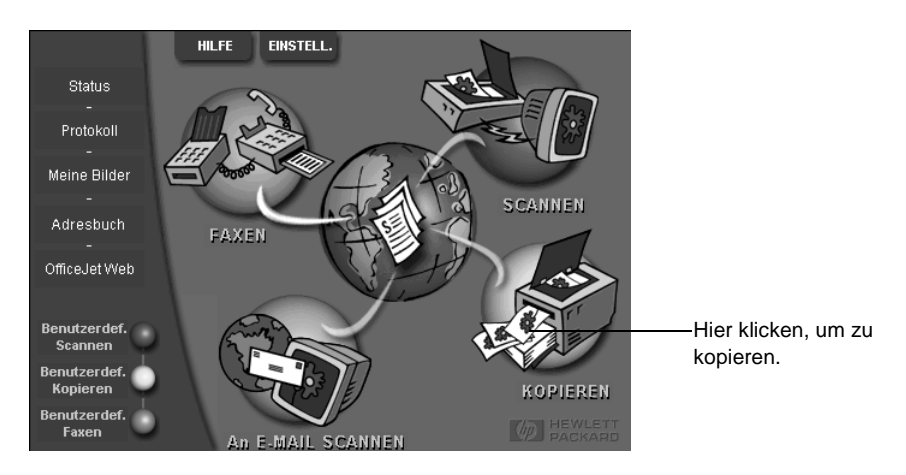

Daraufhin wird das Dialogfeld **Kopieren** mit aktivierter Registerkarte **Einstellungen** angezeigt.

**4** Ändern Sie ggf. andere Einstellungen, z. B. **Verkleinern** oder **Vergrößern**.

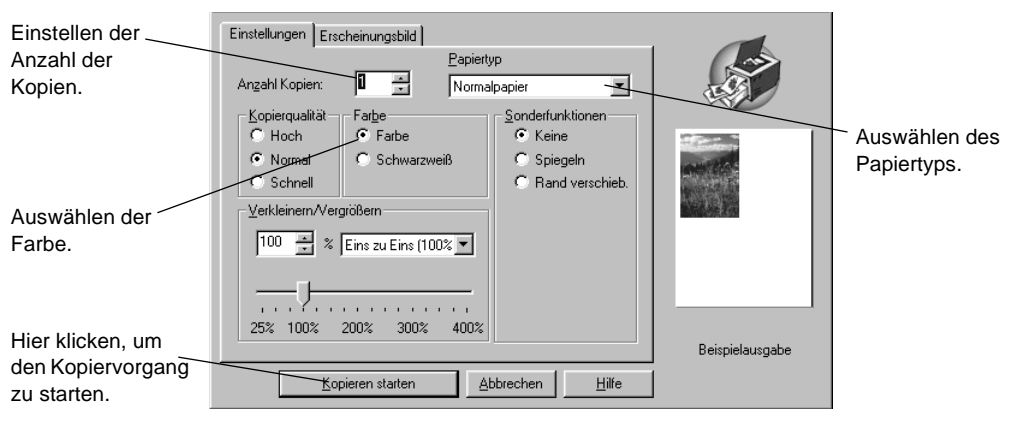

**5** Klicken Sie auf **Kopieren Start**.

*Kapitel 7 – Verwenden der Kopierfunktionen 23* 

# <span id="page-27-0"></span>**Anhalten des Kopiervorgangs**

<span id="page-27-1"></span>Sie können einen Kopierauftrag entweder über das Gerät oder den PC anhalten. Gehen Sie dazu wie folgt vor:

- Drücken Sie auf dem Bedienfeld auf **Abbrechen.**
- Klicken Sie im Statusfenster des PCs auf **Abbrechen**.

<span id="page-28-2"></span>8

# <span id="page-28-1"></span><span id="page-28-0"></span>**Verwenden der Faxfunktionen**

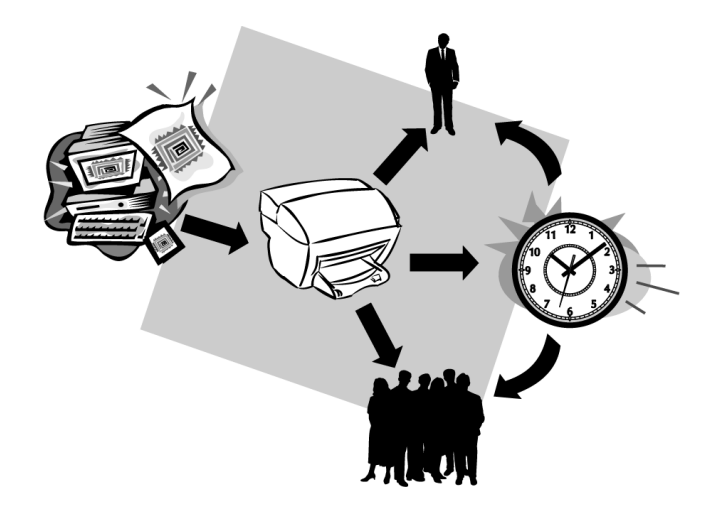

Der HP OfficeJet ermöglicht:

- Senden und Empfangen von Papierfaxen und Senden von PC-Faxen. Ein PC-Fax ist eine Datei, die Sie von Ihrem PC aus senden.
- Senden und Empfangen von Farbfaxen. Wenn Sie ein Farbfax senden und der HP OfficeJet feststellt, daß das Empfängergerät nur Schwarzweißfaxe empfangen kann, unterbricht der HP OfficeJet den Sendeprozeß und sendet das Dokument erneut als Schwarzweißfax.

Ausführliche Informationen finden Sie im Online-Benutzerhandbuch, das über eine umfassende Suchfunktion verfügt. Um auf das Handbuch zuzugreifen, wechseln Sie zum Director, klicken auf **Hilfe** und wählen **Online-Benutzerhandbuch**.

# <span id="page-29-0"></span>**Aktivieren der Faxbestätigung**

<span id="page-29-1"></span>Der HP OfficeJet ist darauf eingestellt, nur dann einen Bericht zu drucken, wenn beim Senden oder Empfangen von Faxen ein Problem auftritt. Nach jedem Fax erscheint kurz eine Bestätigungsmeldung auf der Bedienfeldanzeige, die anzeigt, daß das Fax erfolgreich gesendet wurde. Wenn Sie einen Ausdruck der Sendebestätigung benötigen, befolgen Sie die untenstehenden Anweisungen, *bevor* Sie mit dem Senden von Faxen beginnen.

#### **So starten Sie den Vorgang über das Bedienfeld**

- **1** Drücken Sie die Taste **Menü**.
- **2** Drücken Sie **3** und dann **6**.

"6:Konfiguration Automat. Bericht" wird kurz angezeigt, danach wird die Berichtsoption angezeigt, die gerade aktiv ist.

- **3** Drücken Sie so oft, bis **Druckbericht Nur Senden** angezeigt wird.
- **4** Drücken Sie **EINGEBEN**, um diesen Code auszuwählen.

#### **So starten Sie den Vorgang über den PC**

**1** Klicken Sie im Director auf **Einstellungen**, und wählen Sie **Faxeinstellungen**.

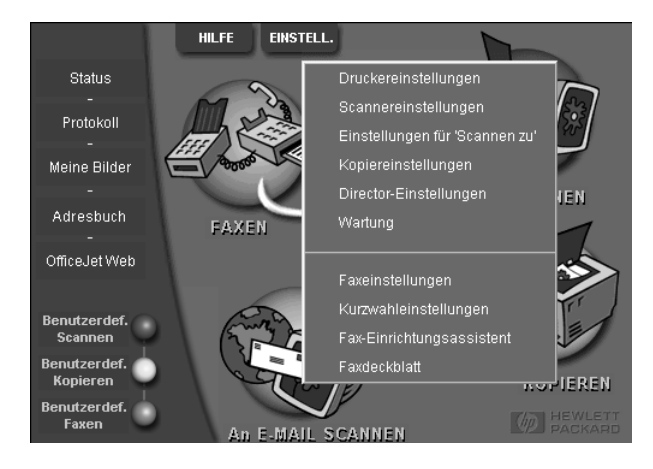

Daraufhin wird das Dialogfeld **Faxeinstellungen** mit aktivierter Registerkarte **Berichte** angezeigt.

**2** Wählen Sie aus der Liste **Automatischer Berichtdruck** die Option **Nach Senden eines Faxes**, und klicken Sie anschließend auf **OK**.

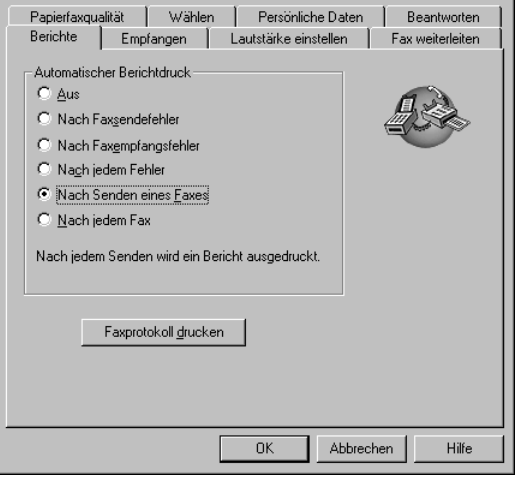

### <span id="page-30-0"></span>**Senden eines Faxes**

Mit dem HP OfficeJet können Sie Faxe in einer Vielzahl von Konfigurationen senden. Dazu gehören auch die folgenden:

- Senden von Papierfaxen (über Bedienfeld oder PC)
- Senden von Papierfaxen mit PC-erstelltem Deckblatt (über PC)
- Senden einer PC-Datei mit oder ohne Deckblatt (über PC)
- Senden eines PC-erstellten Deckblatts als einseitiges Fax (über PC)

#### <span id="page-30-1"></span>**Starten des Prozesses vom HP OfficeJet aus**

<span id="page-30-2"></span>Gehen Sie folgendermaßen vor, um mit dem HP OfficeJet ein Objekt vom Bedienfeld aus zu faxen.

**1** Legen Sie das Original ein.

Weitere Informationen finden Sie unter ["Einlegen von Originalen"](#page-16-2).

- **2** Um die Auflösung einzustellen, drücken Sie **Auflösung**, um die Optionen zu durchsuchen, und anschließend **EINGEBEN**.
- **3** Geben Sie die Fax- oder Kurzwahlnummer ein.
	- Um eine reguläre Nummer einzugeben, wählen Sie die Faxnummer über das Tastenfeld. Geben Sie alle Nummern so ein, wie Sie sie über ein Telefon wählen würden.
- <span id="page-31-1"></span>• Um einen Einzel- oder Gruppenkurzwahlcode einzugeben, drücken Sie **Kurzwahl** und geben den Code ein. Handelt es sich dabei um einen der ersten zehn Kurzwahlcodes, können Sie auch einfach die entsprechende Taste auf dem Schnellwählfeld auf der linken Seite des Bedienfelds drücken (nur Modelle K80 und K80xi). Weitere Informationen finden Sie unter "Einrichten der Kurzwahl".
- **4** Drücken Sie die Taste **FAX STARTEN**, **Schwarz** oder **Farbe**.

#### <span id="page-31-0"></span>**Starten des Prozesses vom PC aus**

In diesem Abschnitt wird beschrieben, wie das Faxen über den PC mit Hilfe des Directors gestartet wird. Informationen zum Senden eines Faxes über ein bestimmtes Softwareprogramm finden Sie unter "[Starten des Faxvorgangs über ein Programm"](#page-33-0).

**1** Legen Sie das Original ein.

Weitere Informationen finden Sie unter "[Einlegen von Originalen"](#page-16-2).

- **HILFE** EINSTELL. Status Protokoll Meine Bilder Hier klicken, um zu **SCANNEN** faxen.Adresbuch FAXEN OfficeJet Web Benutzerdef. Scannen Benutzerdef. Kopieren KOPIEREN Benutzerdef. **Faxen E-MAIL SCANNEN**
- **2** Klicken Sie im Director auf **FAXEN**.

**3** Geben Sie in das Dialogfeld **Fax senden** die Faxnummer und alle weiteren Empfängerinformationen ein (Sie können die Faxnummer auch aus dem Adreßbuch oder der Liste **Letzte Faxsendungen** auswählen).

Weitere Informationen finden Sie unter "Speichern von regelmäßig verwendeten [Faxnummern"](#page-36-0).

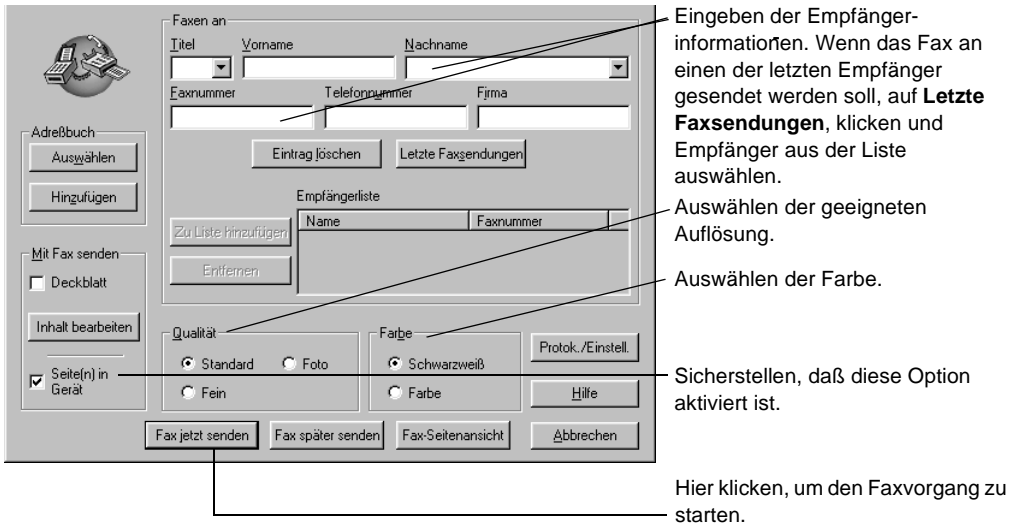

**4** Klicken Sie auf **Fax jetzt senden**.

### <span id="page-33-1"></span><span id="page-33-0"></span>**Starten des Faxvorgangs über ein Programm**

Sie können direkt von anderen Softwareprogrammen aus faxen (z. B. aus Textverarbeitungs- oder Kalkulationsprogrammen).

- **1** Öffnen Sie die Datei, die Sie faxen möchten.
- **2** Wählen Sie im Menü **Datei** des Programms die Option **Drucken**.
- **3** Wählen Sie im Dialogfeld **Drucken** das **HP OfficeJet K Series Fax** als Drucker aus, und klicken Sie auf **Drucken**.
- **4** Geben Sie im Dialogfeld **Fax senden** den Namen, die Faxnummer und alle weiteren Empfängerinformationen ein (Sie können die Faxnummer auch aus dem Adreßbuch oder der Liste **Letzte Faxsendungen** auswählen).

Weitere Informationen finden Sie unter "Speichern von regelmäßig verwendeten [Faxnummern"](#page-36-0).

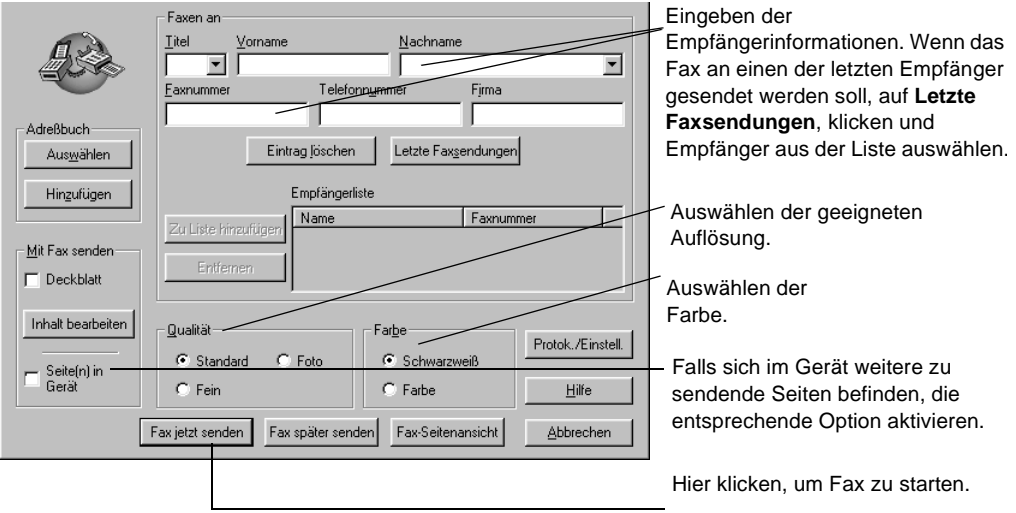

**5** Klicken Sie auf **Fax jetzt senden**.

# <span id="page-34-0"></span>**Empfangen eines Faxes**

<span id="page-34-2"></span>Je nachdem, wie Sie den HP OfficeJet einrichten, erfolgt der Faxempfang entweder automatisch oder manuell. Weitere Informationen finden Sie unter ["Einstellen des](#page-43-3)  [Antwortmodus"](#page-43-3).

Der HP OfficeJet ist automatisch für das Drucken empfangener Faxe eingestellt. Wenn Sie ein Fax im Format Legal empfangen und der HP OfficeJet derzeit nicht auf die Verwendung von Legal-Papier eingestellt ist, wird das Fax automatisch auf die Größe des eingelegten Papiers verkleinert.

# <span id="page-34-3"></span><span id="page-34-1"></span>**Manueller Faxempfang**

Vor dem manuellen Empfang eines Faxes mit dem HP OfficeJet sollten Sie alle Originale aus dem ADF entfernen, damit diese nicht versehentlich verarbeitet werden.

#### **So starten Sie den Vorgang über das Bedienfeld**

**1** Überprüfen Sie, ob die Funktion **Automatischer Empfang** *deaktiviert* ist.

Die Lampe neben der Taste **Autom. Empfang** erlischt, wenn diese Funktion deaktiviert wird. Drücken Sie die Taste **Autom. Empfang**, um die Funktion zu aktivieren bzw. deaktivieren.

- **2** Wenn der HP OfficeJet klingelt, nehmen Sie den Hörer eines an der Leitung des HP OfficeJet angeschlossenen Telefons ab.
- **3** Wenn Sie Faxtöne hören, drücken Sie **FAX STARTEN**, **Schwarz** oder **Farbe**. Erfolgt der Empfang über einen Nebenanschluß (ein Telefon, das an dieselbe Telefonleitung wie der HP OfficeJet, jedoch nicht direkt an das Gerät angeschlossen ist), drücken Sie auf dem Telefon die Ziffernfolge **123**.
- **4** Wenn Sie den Vorgang beendet haben, legen Sie den Telefonhörer wieder auf.

#### **So starten Sie den Vorgang über den PC**

**1** Klicken Sie im Director auf **Einstellungen**, und wählen Sie **Faxeinstellungen**.

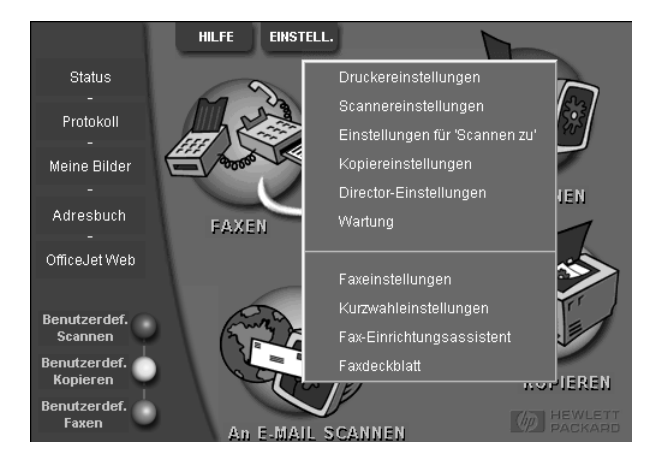

Daraufhin wird das Dialogfeld **Faxeinstellungen** mit aktivierter Registerkarte **Berichte** angezeigt.

- **2** Klicken Sie auf die Registerkarte **Beantworten**.
- **3** Wählen Sie im Bereich **Anrufe beantworten** die Option **Manuell** aus.

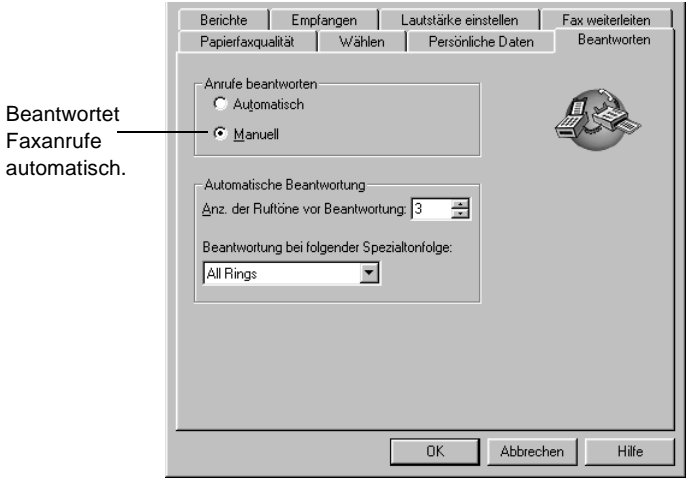

- **4** Wenn Sie den Vorgang beendet haben, klicken Sie auf **OK**.
- **5** Wenn der HP OfficeJet klingelt, nehmen Sie den Hörer eines an der Leitung des HP OfficeJet angeschlossenen Telefons ab.
- **6** Wenn Sie Faxtöne hören, drücken Sie **FAX STARTEN**, **Schwarz** oder **Farbe**. Erfolgt der Empfang über einen Nebenanschluß (ein Telefon, das an dieselbe Telefonleitung wie der HP OfficeJet, jedoch nicht direkt an das Gerät angeschlossen ist), drücken Sie auf dem Telefon die Ziffernfolge **123**.
- <span id="page-36-1"></span>**7** Wenn Sie den Vorgang beendet haben, legen Sie den Telefonhörer wieder auf.

# <span id="page-36-0"></span>**Speichern von regelmäßig verwendeten Faxnummern**

Es gibt zwei Möglichkeiten zum Speichern von regelmäßig verwendeten Faxnummern. Zum einen können Sie Nummern für die Kurzwahl über das Bedienfeld zuweisen, und zum anderen können Sie Nummern im Adreßbuch speichern, die in Verbindung mit der Software verwendet werden können.

Informationen zum Einrichten von Kurzwahlnummern finden Sie unter "Speichern von [regelmäßig verwendeten Faxnummern](#page-36-0)" im Online-Benutzerhandbuch.

# <span id="page-38-2"></span><span id="page-38-0"></span>**Zusätzliche Informationen zur Installation**

<span id="page-38-3"></span>Dieser Abschnitt ist Ihnen bei Installations- und Konfigurationsproblemen, dem Einstellen von Informationen über die Faxkopfzeile auf dem Bedienfeld und der Installation bzw. Deinstallation von Software behilflich. Informationen zur Standardinstallation finden Sie in den Einrichtungsanweisungen. Bewahren Sie diese Anweisungen auf, falls Sie sie später noch einmal benötigen.

<span id="page-38-4"></span>Ausführliche Informationen finden Sie im Online-Benutzerhandbuch, das über eine umfassende Suchfunktion verfügt. Um auf das Handbuch zuzugreifen, wechseln Sie zum Director, klicken auf **Hilfe** und wählen **Online-Benutzerhandbuch**.

# <span id="page-38-1"></span>**Die Plug & Play-Meldungen von Microsoft werden nicht angezeigt**

Wenn Sie zuerst die HP OfficeJet-Software wie in den Einrichtungsanweisungen beschrieben installiert haben und Windows 95/98/2000 verwenden, werden während der Softwareinstallation mehrere Microsoft-Meldungen **Neue Hardwarekomponente gefunden** angezeigt. Nach diesen Meldungen wird die unten abgebildete Meldung angezeigt, daß die Installation und Konfiguration abgeschlossen sind. Wenn Sie Windows NT 4.0 verwenden, wird nur die letzte Meldung eingeblendet.

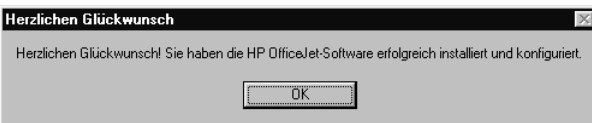

Wenn diese Meldung nicht eingeblendet wird, versuchen Sie folgendes:

- Stellen Sie sicher, daß nur ein Kabel (Parallel- oder USB-Kabel) verwendet wird.
- Wenn Sie ein Parallelkabel verwenden, stellen Sie sicher, daß es ein IEEE 1284 A-B-Kabel ist.
- Wenn Sie unter Windows 98 oder 2000 ein USB-Kabel verwenden, stellen Sie sicher, daß das Kabel hohe Geschwindigkeiten unterstützt (12 MB/s) und nicht länger als 5 m ist. Stellen Sie außerdem sicher, daß der PC für den USB-Betrieb bereit ist. Weitere Informationen darüber, wie Sie feststellen, daß Ihr PC für den USB-Betrieb bereit ist, finden Sie in der Dokumentation für Ihren PC, oder wenden Sie sich an den Hersteller des PCs.

*Kapitel 9 – Zusätzliche Informationen zur Installation 35*

- Stellen Sie sicher, daß das Kabel fest in der dafür vorgesehenen Buchse des HP OfficeJet steckt und direkt an den entsprechenden Anschluß des PCs angeschlossen ist. Wenn Sie das Kabel richtig angeschlossen haben, schalten Sie den HP OfficeJet aus und dann wieder ein.
- Schalten Sie den HP OfficeJet aus und dann wieder ein, und starten Sie den PC neu.
- <span id="page-39-1"></span>• Wenn sich das Problem durch diese Schritte nicht beheben läßt, deinstallieren Sie die Software, und installieren Sie sie neu. Weitere Informationen finden Sie unter ["Entfernen und Neuinstallieren der HP OfficeJet-Software"](#page-44-0).

# <span id="page-39-0"></span>**Hardware-Meldung wird angezeigt (Windows 95, 98 oder 2000)**

Wenn Sie den HP OfficeJet einrichten und direkt an den PC anschließen, *bevor* Sie die Software installieren, sehen Sie u.U. eine der folgenden Meldungen:

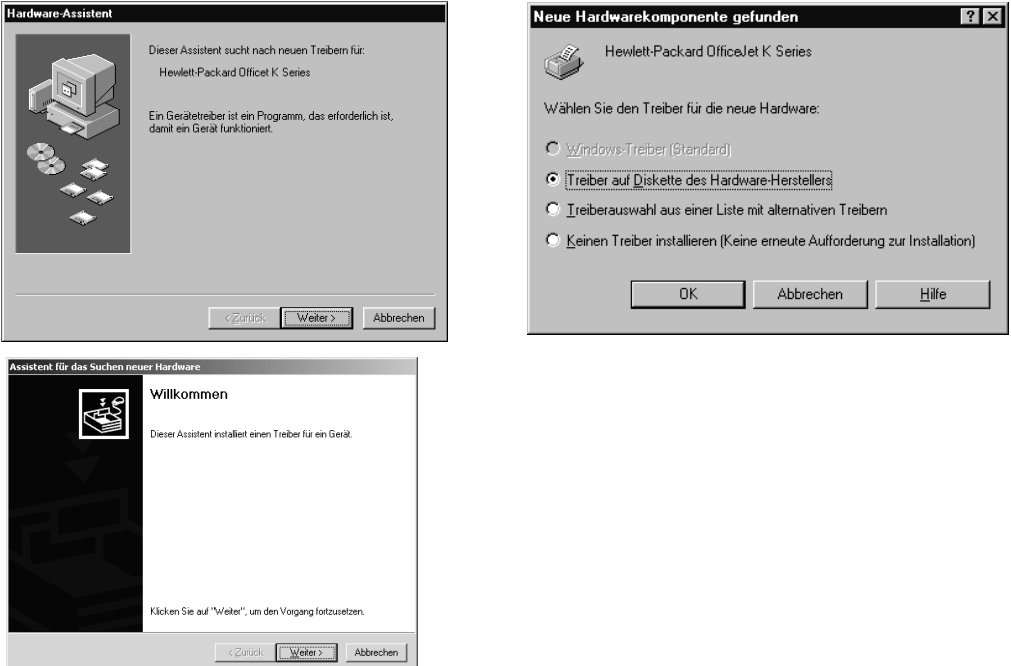

Wenn die Meldung weiterhin auf dem Bildschirm angezeigt wird, versuchen Sie folgendes:

- **1** Drücken Sie die Taste **Esc**, um das Meldungsfenster zu schließen, ohne Veränderungen vorzunehmen.
- **2** Schalten Sie den HP OfficeJet aus.
- **3** Folgen Sie den Einrichtungsanweisungen, die im Lieferumfang des HP OfficeJet enthalten sind.

Wenn die Meldung angezeigt wurde *und* Sie auf **Weiter** oder **OK** geklickt haben, versuchen Sie folgendes:

- **1** Drücken Sie die Taste **Esc**.
- **2** Schalten Sie den HP OfficeJet aus.
- <span id="page-40-3"></span>**3** Folgen Sie den Einrichtungsanweisungen, die im Lieferumfang des HP OfficeJet enthalten sind.

# <span id="page-40-0"></span>**Ihr PC kann mit dem HP OfficeJet nicht kommunizieren**

Wenn zwischen Ihrem PC und dem HP OfficeJet keine Kommunikationsverbindung hergestellt werden kann (wenn z. B. beim Symbol für den HP OfficeJet auf der Statusleiste das gelbe Fehlerdreieck angezeigt wird), führen Sie die Schritte aus, die unter ["Die Plug & Play-Meldungen von Microsoft werden nicht angezeigt"](#page-38-1) beschrieben werden.

# <span id="page-40-1"></span>**Windows-Funktion "Neuen Drucker hinzufügen"**

<span id="page-40-4"></span>Verwenden Sie möglichst nicht die Windows-Funktion **Neuen Drucker hinzufügen**. Gehen Sie statt dessen wie folgt vor:

- Wenn Sie ein Gerät direkt an den PC anschließen möchten, befolgen Sie die Einrichtungsanweisungen, die im Lieferumfang des Geräts enthalten sind.
- Wenn Sie ein Gerät lediglich zum Drucken im Netzwerk einrichten möchten, richten Sie ein Peer-to-Peer-Netzwerk ein. Weitere Informationen finden Sie unter ["Einrichten für Netzwerkdrucken mit Windows-Freigabe"](#page-41-0) im Online-Benutzerhandbuch.

# <span id="page-40-2"></span>**Nachträgliches Installieren des HP JetDirect-Druckerservers (nur Modelle K80 und K80xi)**

Die neuesten Informationen zur Verwendung des HP OfficeJet in einem Netzwerk erhalten Sie auf der HP Website unter:

#### <span id="page-40-5"></span>www.hp.com/go/all-in-one

Wenn Sie den HP -Druckerserver 170x gekauft haben, müssen Sie das Teil mit der Nummer *J3258B* haben, damit die vollständige Netzwerkfähigkeit erreicht wird. Wenn Sie das Teil mit der Nummer J3258A verwenden, ist nur Netzwerkdrucken möglich.

#### **So installieren Sie den Druckerserver**

- **1** Richten Sie die Hardware ein, indem Sie den Anweisungen folgen, die mit dem HP JetDirect-Druckerserver geliefert wurden, verwenden Sie jedoch *nicht* die CD-ROM, die ebenfalls mitgeliefert wurde.
- **2** Legen Sie die HP OfficeJet K Series-CD-ROM in das CD-ROM-Laufwerk des PCs ein, um die Software zu installieren.
- **3** Wenn das Dialogfeld **Einrichtungstyp** angezeigt wird, wählen Sie die Option **Netzwerk**.

*Kapitel 9 – Zusätzliche Informationen zur Installation 37* 

# <span id="page-41-0"></span>**Einrichten für Netzwerkdrucken mit Windows-Freigabe**

Die neuesten Informationen zur Verwendung des HP OfficeJet in einem Netzwerk erhalten Sie auf der HP Website unter:

<span id="page-41-6"></span>www.hp.com/go/all-in-one

Wenn Ihr PC an ein Netzwerk und an einem anderen PC im Netzwerk ein HP OfficeJet angeschlossen ist, können Sie dieses Gerät als Drucker verwenden.

In dieser Konfiguration können Sie nur auf die *Druckoptionen* zugreifen, die anderen Netzwerkfunktionen werden nur unterstützt, wenn Sie einen HP JetDirect-Druckerserver verwenden. Weitere Informationen finden Sie unter "[Nachträgliches](#page-40-2)  [Installieren des HP JetDirect-Druckerservers \(nur Modelle K80 und K80xi\)"](#page-40-2).

Außerdem finden finden Sie Informationen unter ["Einrichten für Netzwerkdrucken mit](#page-41-0)  [Windows-Freigabe](#page-41-0)" im Online-Benutzerhandbuch.

# <span id="page-41-1"></span>**Verwenden des HP OfficeJet mit Windows 2000**

Die neuesten Informationen zur Verwendung des HP OfficeJet in einem Netzwerk erhalten Sie auf der HP Website unter:

<span id="page-41-7"></span>www.hp.com/go/all-in-one

Installieren Sie die Software, indem Sie den Einrichtungsanweisungen folgen, und legen Sie die Windows 2000-CD ein, die mit dem Windows-Betriebssystem geliefert wurde, wenn Sie mit einer Meldung dazu aufgefordert werden.

# <span id="page-41-2"></span>**Einstellen der grundlegenden Faxeinstellungen über das Bedienfeld**

<span id="page-41-4"></span>Wir empfehlen zum Konfigurieren aller grundlegenden Faxeinstellungen die Verwendung des Fax-Einrichtungsassistenten aus der HP OfficeJet-Software. Sie können jedoch auch über das Bedienfeld auf diese Einstellungen zugreifen.

**HINWEIS** In vielen Ländern muß auf jedem Fax, das Sie senden, Ihr Name und Ihre Faxnummer stehen. Im folgenden werden die von uns empfohlenen Grundeinstellungen beschrieben.

> <span id="page-41-5"></span>Weitere Informationen über andere Faxeinstellungen finden Sie unter "Verwenden der [Faxfunktionen"](#page-28-1) im Online-Benutzerhandbuch.

### <span id="page-41-3"></span>**Einstellen des Datums und der Zeit**

Führen Sie die folgenden Schritte aus, um Datum und Zeit manuell einzustellen.

- **1** Drücken Sie auf dem Bedienfeld die Taste **Menü**.
- **2** Drücken Sie die Taste **5** und dann die Taste **1**.

**3** Wenn **Datum eingeben** angezeigt wird, geben Sie über das Tastenfeld das Datum und die Zeit ein.

Geben Sie für das Jahr nur die letzten beiden Ziffern ein.

<span id="page-42-2"></span>Wenn Sie die Eingabe beendet haben, werden auf dem Display das Datum und die Zeit angezeigt.

### <span id="page-42-0"></span>**Einstellen der Faxkopfzeile**

Führen Sie die folgenden Schritte aus, um Ihren Namen und Ihre Faxnummer einzugeben.

**HINWEIS** In Ungarn kann die Faxkopfzeile nur von autorisiertem Personal eingestellt oder geändert werden. Weitere Informationen erhalten Sie von Ihrem autorisierten HP-Händler.

- **1** Drücken Sie auf dem Bedienfeld die Taste **Menü**.
- **2** Drücken Sie die Taste **5** und dann die Taste **2**.
- **3** Geben Sie Ihren Namen ein. Beachten Sie dabei die Anweisungen aus dem nächsten Abschnitt, "[Eingeben von Text"](#page-42-1).
- **4** Geben Sie über das Tastenfeld Ihre Faxnummer ein.
- <span id="page-42-3"></span>**5** Wenn Sie die Faxnummer eingegeben haben, drücken Sie die Taste **EINGEBEN**.

### <span id="page-42-1"></span>**Eingeben von Text**

In der folgenden Liste finden Sie Tips zum Eingeben von Text mit Hilfe der Tasten des Bedienfelds.

• Drücken Sie auf dem Bedienfeld die Tasten, die den Buchstaben des Namens entsprechen.

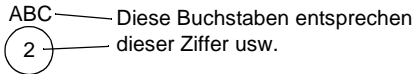

• Drücken Sie eine Taste mehrmals, um einen Buchstaben in Groß- und dann in Kleinschreibung anzuzeigen.

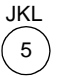

Um dieses Zeichen anzuzeigen: J j K k L l 5 Drücken Sie so oft 5: 1 2 3 4 5 6 7

- Wenn der richtige Buchstabe angezeigt wird, drücken Sie die Taste  $\odot$ , und drücken Sie dann die Ziffer, die dem nächsten Buchstaben des Namens entspricht. Drücken Sie auch diese Taste mehrmals, bis der richtige Buchstabe angezeigt wird.
- Wenn Sie ein Leerzeichen einfügen möchten, drücken Sie die Taste **Leerstelle**.
- Wenn Sie ein Symbol eingeben möchten, z. B. einen Bindestrich, Klammern oder ein at-Zeichen (@), drücken Sie die Taste **Symbole (\*)**, und scrollen Sie durch die Liste der Symbole.
- Wenn Sie etwas falsch eingegeben haben, drücken Sie die Taste  $\odot$ , und nehmen Sie dann die richtige Eingabe vor.
- <span id="page-43-4"></span><span id="page-43-3"></span>• Wenn Sie den Text eingegeben haben, drücken Sie die Taste **EINGEBEN**, um die Eingabe zu speichern.

### <span id="page-43-0"></span>**Einstellen des Antwortmodus**

Wenn Sie den Antwortmodus einstellen möchten, gehen Sie wie folgt vor:

- Wenn der HP OfficeJet jeden Faxanruf automatisch entgegennehmen soll, stellen Sie sicher, daß **Autom. Empfang** aktiviert ist. (Die Lampe neben **Autom. Empfang** auf dem Bedienfeld leuchtet, wenn die Funktion aktiviert wurde. Drücken Sie die Taste **Autom. Empfang**, um die Funktion zu aktivieren bzw. deaktivieren.)
- <span id="page-43-5"></span>• Wenn Sie Faxanrufe manuell entgegennehmen möchten, schalten Sie **Autom. Empfang** aus.

### <span id="page-43-1"></span>**Einstellen von "Ruftöne bis zur Beantwortung"**

Mit dieser Einstellung können Sie festlegen, nach wie vielen Ruftönen der HP OfficeJet einen eingehenden Anruf beantwortet. Führen Sie die folgenden Schritte aus, um die Einstellung **Ruftöne bis zur Beantwortung** manuell zu ändern.

Für diese Funktion muß **Autom. Empfang** aktiviert sein. Die Lampe neben **Autom. Empfang** leuchtet, wenn die Funktion aktiviert wurde. Drücken Sie die Taste **Autom. Empfang**, um die Funktion zu aktivieren bzw. deaktivieren.

- **1** Drücken Sie die Taste **Menü**.
- **2** Drücken Sie die Taste **5** und dann die Taste **3**.
- **3** Wenn **Antw. bei Rufton** angezeigt wird, drücken Sie die Taste  $\odot$ , und scrollen Sie zur gewünschten Anzahl der Ruftöne.
- <span id="page-43-6"></span>**4** Wenn die gewünschte Anzahl angezeigt wird, drücken Sie die Taste **EINGEBEN**.

### <span id="page-43-2"></span>**Überprüfen des Wähltons**

Bevor Sie die Faxfunktionen verwenden, überprüfen Sie, daß das Gerät ordnungsgemäß angeschlossen ist.

- **1** Drücken Sie die Tasten **FAX STARTEN**, **Schwarz** oder **Farbe**, und warten Sie auf den Wählton.
- **2** Wenn Sie keinen Wählton hören, überprüfen Sie die Verbindungen.
- **3** Drücken Sie die Taste **Abbrechen**, um aufzulegen.

# <span id="page-44-0"></span>**Entfernen und Neuinstallieren der HP OfficeJet-Software**

<span id="page-44-1"></span>Wenn Sie ein Programm entfernen, müssen Sie alle zu diesem Programm gehörenden Dateien entfernen, nicht nur die Dateien, die in einem bestimmten Programmordner angezeigt werden.

Löschen Sie *nicht* einfach die Programmdateien von der Festplatte. Stellen Sie sicher, daß Sie die Programmdateien ordnungsgemäß entfernen, indem Sie das Dienstprogramm verwenden, das sich in der HP OfficeJet K Series-Programmgruppe befindet.

- **1** Klicken Sie auf der Windows-Taskleiste auf **Start**, zeigen Sie auf **Programme**, wählen Sie **HP OfficeJet K Series** und dann **Deinstallationsprogramm**.
- **2** Folgen Sie den Anweisungen auf dem Bildschirm.
- **3** Wenn Sie gefragt werden, ob Sie gemeinsam genutzte Dateien entfernen möchten, klicken Sie auf **Nein**.

Andere Programme, die diese Dateien verwenden, können u.U. nicht richtig ausgeführt werden, wenn die Dateien gelöscht werden.

- **4** Wenn das Programm die Software entfernt hat, trennen Sie die Verbindung zum HP OfficeJet und starten den PC neu.
- **5** Wenn Sie die Software neu installieren möchten, legen Sie die HP OfficeJet K Series CD-ROM in das CD-ROM-Laufwerk des PCs ein, und folgen Sie den angezeigten Anweisungen.

Weitere Informationen finden Sie in den Einrichtungsanweisungen, die mit dem HP OfficeJet geliefert wurden.

*Kapitel 9 – Zusätzliche Informationen zur Installation 41* 

*<sup>42</sup> Kapitel 9 – Zusätzliche Informationen zur Installation*

<span id="page-46-3"></span>10

# <span id="page-46-0"></span>**Verwenden der Hewlett-Packard-Supportdienste**

In diesem Abschnitt werden die Kundendienstinformationen von Hewlett-Packard erläutert.

Ausführliche Informationen finden Sie im Online-Benutzerhandbuch, das über eine umfassende Suchfunktion verfügt. Um auf das Handbuch zuzugreifen, wechseln Sie zum Director, klicken auf **Hilfe** und wählen **Online-Benutzerhandbuch**.

Falls Sie eine benötigte Antwort nicht in der gedruckten oder der Online-Dokumentation finden, können Sie einen der auf den folgenden Seiten angeführten HP-Supportdienste in Anspruch nehmen. Einige Supportdienste stehen nur in den USA und Kanada zur Verfügung, während andere in vielen Ländern weltweit angeboten werden. Wenn eine Supportdienstnummer Ihres Landes nicht angegeben ist, wenden Sie sich an einen autorisierten HP-Händler in Ihrer Nähe.

#### <span id="page-46-1"></span>**Internet**

Wenn Sie Zugang zum Internet haben, können Sie unter den folgenden Adressen Hilfe von den HP-Websites abrufen:

www.hp.com/go/all-in-one

www.officejet-support.com

Hier finden Sie Hinweise zur technischen Unterstützung, zur Bestellung von Zubehör und Verbrauchsmaterialien sowie Projekthinweise und Verbesserungsvorschläge, um Ihr Gerät optimal einsetzen zu können.

#### <span id="page-46-2"></span>**HP Customer Support**

Softwareprogramme anderer Hersteller sind ggf. in Ihrem HP OfficeJet installiert. Falls Probleme mit diesen Programmen auftreten, erhalten Sie die beste technische Unterstützung, wenn Sie sich an die entsprechenden Hersteller wenden.

Wenn es erforderlich ist, daß Sie sich an den HP Customer Support wenden, bereiten Sie einen Anruf wie folgt vor.

- **1** Stellen Sie sicher, daß:
	- **a** das Gerät angeschlossen und eingeschaltet ist;
	- **b** die angegebenen Druckpatronen richtig eingelegt sind;
	- **c** die empfohlene Papiersorte richtig im Zufuhrfach geladen ist.
- **2** Setzen Sie das Gerät zurück:
	- **a** Schalten Sie das Gerät mit der Taste **Ein** auf dem Bedienfeld aus.
	- **b** Ziehen Sie den Netzadapterstecker an der Rückseite des Geräts ab.
	- **c** Schließen Sie den Netzadapterstecker wieder an das Gerät an.
- **d** Schalten Sie das Gerät mit der Taste **Ein** wieder ein.
- **3** Weitere Informationen finden Sie auf der HP-Website.
- **4** Wenn das Problem auch weiterhin auftritt und Sie mit einem HP-Kundendiensttechniker sprechen müssen, treffen Sie die folgenden Vorbereitungen:
	- Legen Sie die Seriennummer und Service ID bereit. Um die Service ID auf dem Bedienfeld anzuzeigen, drücken Sie auf **EINGEBEN** und gleichzeitig auf **KOPIEREN STARTEN, Farbe**, bis **SERV ID:** und die Nummer auf dem Bedienfeld angezeigt werden.
	- Drucken Sie einen Selbsttestbericht.
	- Erstellen Sie eine Farbkopie.
	- Überlegen Sie, wie sich das Problem ausführlich beschreiben läßt.
- **5** Rufen Sie den HP Customer Support an. Sie sollten sich beim Anruf in der Nähe des Geräts befinden.

#### **Anrufen des Customer Support während der Gewährleistungszeit (in den USA)**

Rufen Sie die Nummer (208) 323-2551 montags bis freitags zwischen 6.00 und 22.00 Uhr Ortszeit bzw. samstags zwischen 9.00 und 16.00 Uhr Ortszeit an. Während der Gewährleistungszeit ist dieser Kundendienst kostenlos; es fallen jedoch die üblichen Ferngesprächsgebühren an.

#### **Anrufen des Customer Support nach Ablauf der Gewährleistungszeit (in den USA)**

Wenn die Gewährleistung des Produkts abgelaufen ist, rufen Sie die Nummer (800) 999-1148 an. Pro Anruf wird Ihre Kreditkarte mit einer Supportgebühr belastet. Sie können auch folgende Nummern anrufen: (900) 555-1500 (\$2,50 pro Minute) montags bis freitags zwischen 6.00 und 10.00 Uhr Ortszeit und samstags zwischen 9.00 und 16.00 Uhr Ortszeit. Die Gebühren fallen erst an, wenn Sie mit dem Techniker verbunden werden. (Änderung der Preise und Anrufzeiten ohne vorherige Ankündigung vorbehalten.)

#### **Weltweite Support-Anrufe**

Die unten aufgeführten Telefonnummern gelten zum Zeitpunkt der Drucklegung dieses Handbuchs. Eine Liste der aktuellen internationalen HP-Support-Nummern finden Sie auf der folgenden Website:

www.officejet-support.com

In Korea können Sie auch die folgende Website besuchen:

www.hp.co.kr/

Sie finden HP-Kundendienstzentralen in den folgenden Ländern. Falls Ihr Land nicht aufgeführt ist, fragen Sie den örtlichen Händler oder das HP Sales and Support Office in Ihrer Nähe, wie Sie Kundendienstleistungen erhalten können.

Während der Gewährleistungszeit ist der Kundendienst kostenlos; es fallen jedoch die üblichen Ferngesprächsgebühren an. In einigen Ländern fällt eine geringe Gebühr pro Anruf an.

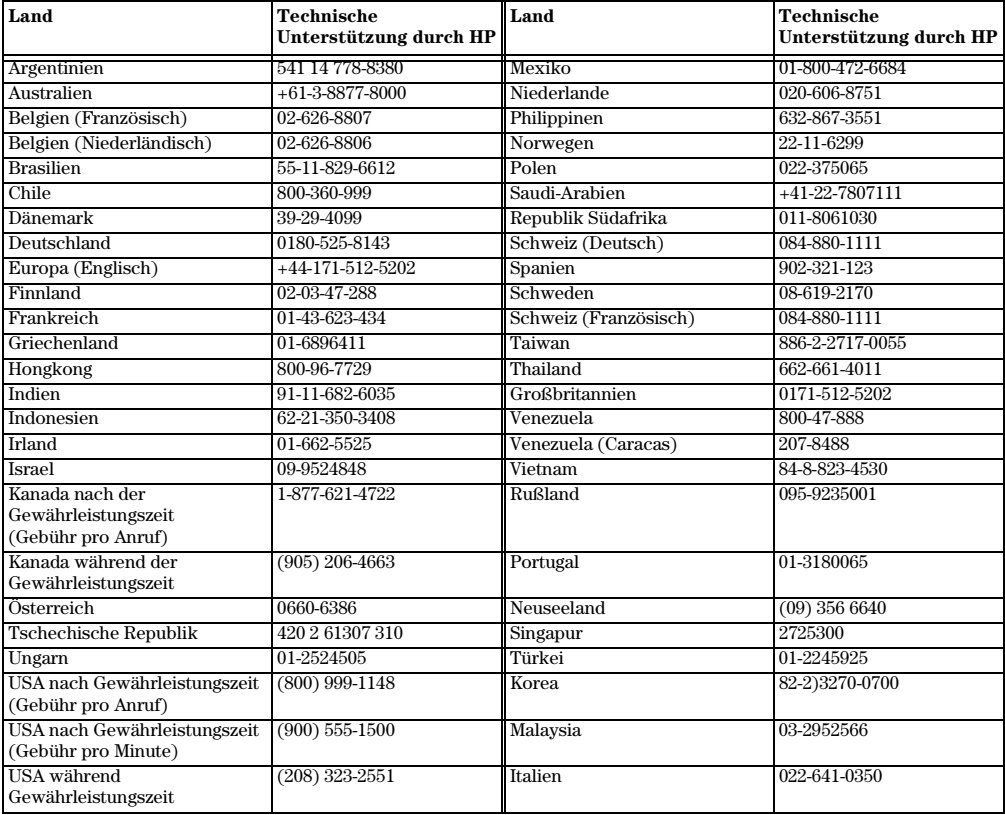

#### <span id="page-48-0"></span>**HP Distribution Center**

<span id="page-48-1"></span>Wenn Sie die HP OfficeJet-Software, ein gedrucktes Exemplar der Grundbedienungsanleitung, die Einrichtungsanweisungen oder durch den Kunden selbst auszutauschende Teile bestellen möchten, rufen Sie die entsprechende Nummer an.

- Wählen Sie in den USA oder Kanada die folgende Nummer: (888) HP DISKS (473-4757).
- Wählen Sie in Europa +49 180 5 290220 (Deutschland) oder +44 870 606 9081 (GB).

Wenn Sie die HP OfficeJet-Software bestellen möchten, rufen Sie die entsprechende Telefonnummer in Ihrem Land an.

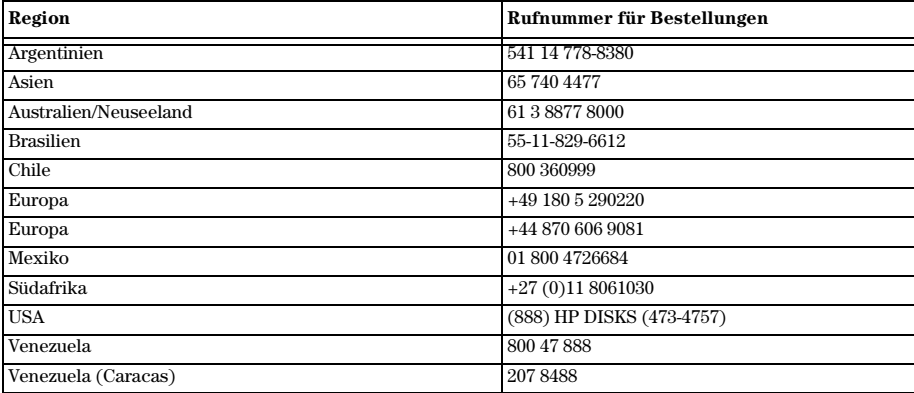

*Kapitel 10 – Verwenden der Hewlett-Packard-Supportdienste 45* 

*<sup>46</sup> Kapitel 10 – Verwenden der Hewlett-Packard-Supportdienste*

# <span id="page-50-1"></span><span id="page-50-0"></span>**Technische Informationen**

<span id="page-50-6"></span>Ausführliche Informationen finden Sie im Online-Benutzerhandbuch, das über eine umfassende Suchfunktion verfügt. Um auf das Handbuch zuzugreifen, wechseln Sie zum Director, klicken auf **Hilfe** und wählen **Online-Benutzerhandbuch**.

#### <span id="page-50-2"></span>**Netzversorgung**

- Stromverbrauch: Maximal 50W
- Netzspannung: 100 bis 240 VAC\*, geerdet
- Netzfrequenz: 50 bis 60 Hz
- <span id="page-50-5"></span>• Stromstärke: Maximal 1A

\* Werte gelten für die Verwendung des mit dem HP OfficeJet gelieferten Netzteils (HP Teilenummer 0950-2880).

#### <span id="page-50-3"></span>**Bestellen von Druckpatronen**

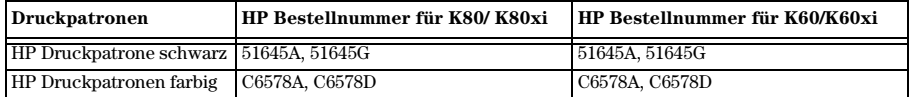

Wenn Sie Zugang zum Internet haben, können Sie unter folgender Adresse Hilfe von der HP Website abrufen:

<span id="page-50-7"></span>www.hp.com/go/all-in-one

#### <span id="page-50-4"></span>**Informationen zu Bestimmungen**

In den folgenden Abschnitten werden die Produktanforderungen von verschiedenen Herausgebern von Bestimmungen beschrieben.

#### **Notice to users of the U.S. telephone network: FCC requirements**

This equipment complies with FCC rules, Part 68. On this equipment is a label that contains, among other information, the FCC Registration Number and Ringer Equivalent Number (REN) for this equipment. If requested, provide this information to your telephone company.

An FCC compliant telephone cord and modular plug is provided with this equipment. This equipment is designed to be connected to the telephone network or premises wiring using a compatible modular jack which is Part 68 compliant. This equipment connects to the telephone network through the following standard network interface jack: USOC RJ-11C.

The REN is useful to determine the quantity of devices you may connect to your telephone line and still have all of those devices ring when your number is called. Too many devices on one line may result in failure to ring in response to an incoming call. In most, but not all, areas the sum of the RENs of all devices should not exceed five (5). To be certain of the number of devices you may connect to your line, as determined by the REN, you should call your local telephone company to determine the maximum REN for your calling area.

If this equipment causes harm to the telephone network, your telephone company may discontinue your service temporarily. If possible, they will notify you in advance. If advance notice is not practical, you will be notified as soon as possible. You will also be advised of your right to file a complaint with the FCC. Your telephone company may make changes in its facilities, equipment, operations, or procedures that could affect the proper operation of your equipment. If they do, you will be given advance notice so you will have the opportunity to maintain uninterrupted service.

If you experience trouble with this equipment, please contact the manufacturer, or look elsewhere in this manual, for warranty or repair information. Your telephone company may ask you to disconnect this equipment from the network until the problem has been corrected or until you are sure that the equipment is not malfunctioning.

This equipment may not be used on coin service provided by the telephone company. Connection to party lines is subject to state tariffs. Contact your state's public utility commission, public service commission, or corporation commission for more information.

This equipment includes automatic dialing capability. When programming and/or making test calls to emergency numbers:

- Remain on the line and explain to the dispatcher the reason for the call.
- Perform such activities in the off-peak hours, such as early morning or late evening.

**NOTICE:** The FCC hearing aid compatibility rules for telephones are not applicable to this equipment.

The Telephone Consumer Protection Act of 1991 makes it unlawful for any person to use a computer or other electronic device, including fax machines, to send any message unless such message clearly contains in a margin at the top or bottom of each transmitted page or on the first page of transmission, the date and time it is sent and an identification of the business, other entity, or other individual sending the message and the telephone number of the sending machine or such business, other entity, or individual. (The telephone number provided may not be a 900 number or any other number for which charges exceed local or long-distance transmission charges.) In order to program this information into your fax machine, you should complete the steps described in the software.

#### <span id="page-51-0"></span>**Hinweise zu Bestimmungen**

In den folgenden Abschnitten werden die Bestimmungen von verschiedenen Herausgebern von Bestimmungen zitiert.

#### **FCC statement**

The United States Federal Communications Commission (in 47 CFR 15.105) has specified that the following notice be brought to the attention of users of this product.

Declaration of Conformity: This equipment has been tested and found to comply with the limits for a Class B digital device, pursuant to part 15 of the FCC Rules. Operation is subject to the following two conditions: (1) this device may not cause harmful interference, and (2) this device must accept any interference received, including interference that may cause undesired operation. Class B limits are designed to provide reasonable protection against harmful interference in a residential installation. This equipment generates, uses, and can radiate radio frequency energy, and, if not installed and used in accordance with the instructions, may cause harmful interference to radio communications. However, there is not guarantee that interference will not occur in a particular installation. If this equipment does cause harmful interference to radio or television reception, which can be determined by turning the equipment off and on, the user is encouraged to try to correct the interference by one or more of the following measures:

- Reorient the receiving antenna.
- Increase the separate between the equipment and the receiver.
- Connect the equipment into an outlet on a circuit different from that to which the receiver is connected.
- Consult the dealer or an experienced radio/TV technician for help.

Product Regulations Manager, Hewlett-Packard Company, San Diego, 619-655-4100.

The user may find the following booklet prepared by the Federal Communications Commission helpful: *How to Identify and Resolve Radio-TV Interference Problems*. This booklet is available from the U.S. Government Printing Office, Washington DC, 20402. Stock No. 004-000-00345-4.

**CAUTION** Pursuant to Part 15.21 of the FCC Rules, any changes or modifications to this equipment not expressly approved by the Hewlett-Packard Company, may cause harmful interference and void the FCC authorization to operate this equipment.

#### **DOC statement / Déclaration de conformité (Canada)**

Le present appareil numerique n'emet pas de bruitis radioelectriques depassant les limits applicables aux appareils numeriques de la class B prescrites dans le Reglement sur le brouillage radioelectrique edicte par le ministere des Communications du Canada.

This digital apparatus does not exceed the Class B limits for radio noise emissions from digital apparatus set out in the Radio Interference Regulations of the Canadian Department of Communications.

#### **Notice to users of the Canadian telephone network**

The Industry Canada label identifies certified equipment. This certification means that the equipment meets certain telecommunications network protective, operational and safety requirements as prescribed in the appropriate Terminal Equipment Technical Requirements document(s). The Department does not guarantee the equipment will operate to the user's satisfaction.

Before installing this equipment, users should ensure that it is permissible to be connected to the facilities of the local telecommunications company. The equipment must also be installed using an acceptable method of connection. The customer should be aware that compliance with the above conditions may not prevent degradation of service in some situations.

Repairs to certified equipment should be coordinated by a representative designated by the supplier. Any repairs or alterations made by the user to this equipment, or equipment malfunctions, may give the telecommunications company cause to request the user to disconnect the equipment.

Users should ensure for their own protection that the electrical ground connections of the power utility, telephone lines and internal metallic water pipe system, if present, are connected together. This precaution may be particularly important in rural areas.

**CAUTION** Users should not attempt to make such connections themselves, but should contact the appropriate electric inspection authority, or electrician, as appropriate.

**Notice:** The Ringer Equivalence Number (REN) assigned to each terminal device provides an indication of the maximum number of terminals allowed to be connected to a telephone interface. The termination on an interface may consist of any combination of devices subject only to the requirement that the sum of the Ringer Equivalence Numbers of all the devices does not exceed 5.

The REN for this product is 0.3B, based on FCC Part 68 test results.

#### **Hinweis für alle Benutzer im Europäischen Wirtschaftsraum (EWR)**

# $\epsilon$

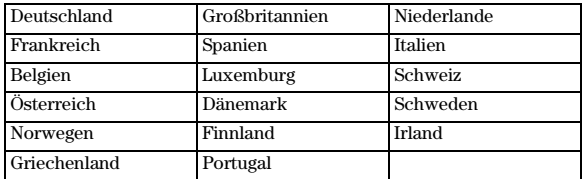

Dieses Gerät wurde für den Betrieb in den folgenden Ländern entwickelt:

Die Netzwerkkompatibilität ist von den vom Kunden gewählten Einstellungen abhängig. Für den Betrieb in einem anderen Land als dem, in dem das Gerät gekauft wurde, müssen diese Einstellungen zurückgesetzt werden. Wenden Sie sich an den Händler oder an Hewlett-Packard Company, wenn Sie weitere Unterstützung benötigen.

Mit diesem Gerät wird ein Telefonanschlußstecker für den Betrieb in dem Land, in dem das Gerät erworben wurde, geliefert.

Dieses Gerät wurde gemäß der Direktive 1999/5/EC (Anhang II) für europäische Einzelanschlußverbindungen an das öffentliche Telefonnetz zugelassen. Aufgrund der Unterschiede zwischen den jeweiligen öffentlichen Telefonnetzen in den einzelnen Ländern bietet die Genehmigung an sich jedoch keine bedingungslose Gewährleistung für den einwandfreien Betrieb an jedem Hauptanschluß des öffentlichen Telefonnetzes.

Wenn Probleme auftreten, sollten Sie sich zuerst an den Lieferanten des Geräts wenden.

#### **Notice to users of the Irish telephone network**

This equipment is designed for DTMF tone dialing and loop disconnect dialing. In the unlikely event of problems with loop disconnect dialing, it is recommended to use this equipment only with the DTMF tone dial setting.

#### **Notice to users of the German telephone network**

The HP OfficeJet K Series products are designed to connect only to the analogue public-switched telephone network (PSTN). Please connect the TAE N telephone connector plug, provided with the HP OfficeJet K Series, into the wall socket (TAE 6) code N. The HP OfficeJet K Series products can be used was a single device and/or in combination (in serial connection) with other approved terminal equipment.

#### **Geräuschemission**

 $LpA < 70$  dB am Arbeitsplatz im Normalbetrieb nach DIN 45635 T. 19

#### **Für Kunden außerhalb Europas**

**Dieses Produkt ist für den ausschließlichen Betrieb in dem Land zugelassen, in dem es erworben wurde.** Die Gesetze in Ihrem Land untersagen u.U. die Verwendung dieses Produkts außerhalb des Landes, in dem es erworben wurde. In fast allen Ländern ist es untersagt, nicht zugelassene Fernübertragungseinheiten (Faxgeräte) an öffentliche Telefonnetze anzuschließen.

#### **VCCI-2 (Japan)**

この装置は、情報処理装置等電波障害自主規制協議会(VCCI)の基準 に基づくクラスB情報技術装置です。この装置は、家庭環境で使用すること を目的としていますが、この装置がラジオやテレビジョン受信機に近接して 使用されると受信障害を引き起こすことがあります。 取り扱い説明書に従って正しい取り扱いをして下さい。

**Notice to users of the Korean telephone network**

사용자 인내분 (B급 기기)

이 기기는 비업무용으로 전자파장해검정을 받은 가가로서, 주거지역에서는 물론 모든 지역에서 사용할 수 있습니다.

#### **Notice to users of the New Zealand telephone network**

- **1** This equipment shall not be set to make automatic calls to the Telecom '111' Emergency Service.
- **2** This equipment should not be used under any circumstances which may constitute a nuisance to other Telecom customers.
- **3** A Telepermit for any terminal equipment indicates only that Telecom accepts that the item complies with minimum conditions for connection to its network. It indicates no endorsement of the product by Telecom, nor does it provide any sort of warranty. Above all, it does not assure that any item will work correctly with another item of Telepermitted equipment of a different make or model, nor does it imply that any product is compatible with all of Telecom's network services.
- **4** The decadic (or pulse) dialing on this device is unsuitable for use on the telecom network in New Zealand.
- **5** This equipment is not capable, under all operating conditions, of correct operation at the higher speeds for which it is designed. Telecom will accept no responsibility should difficulties arise in such circumstances.
- **6** When using the remote fax-receive feature by pressing 1-2-3, the tones generated by the telephones must be at least 60 milliseconds in duration or greater.

# <span id="page-54-0"></span>**Declaration of Conformity**

According to ISO/IEC Guide 22 and EN 45014

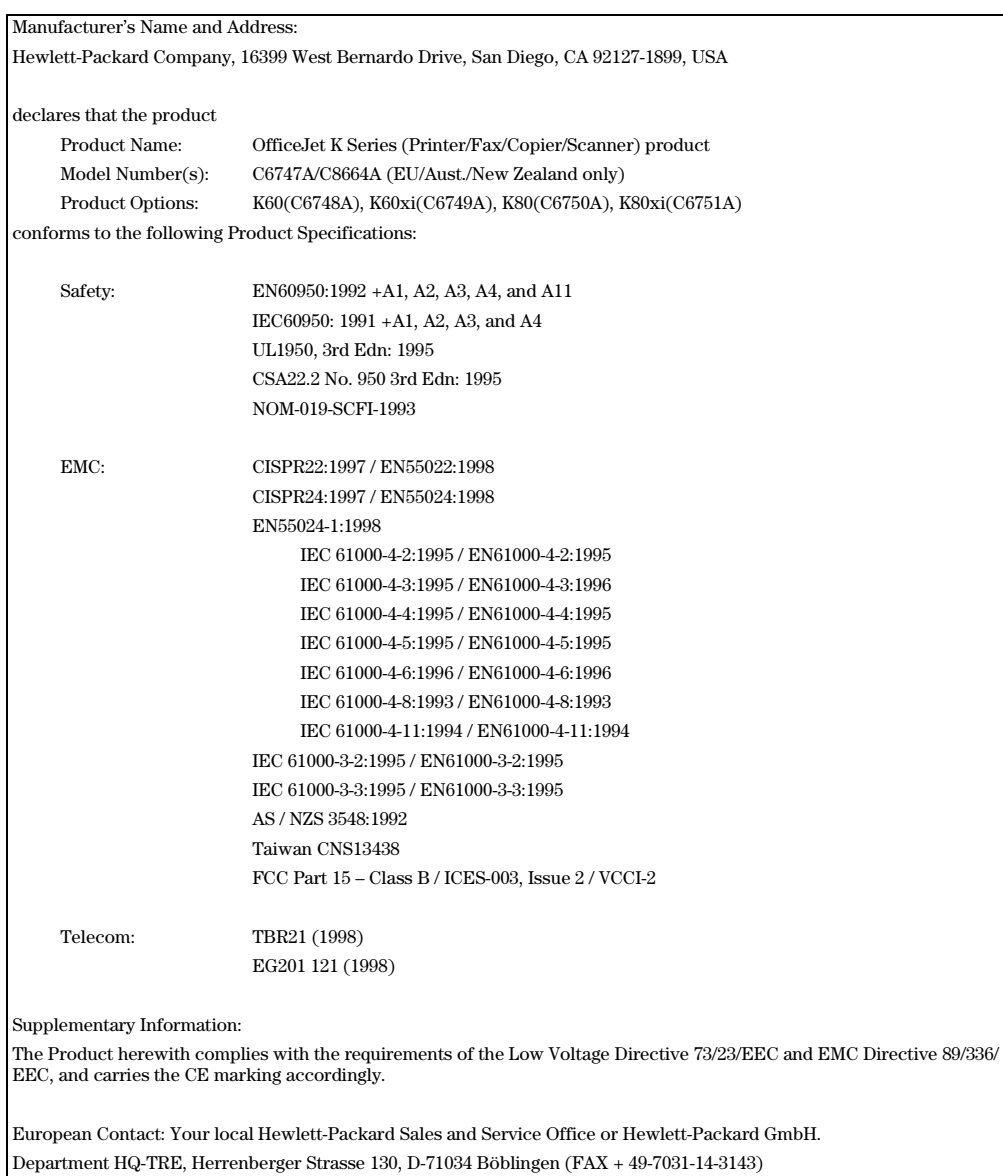

# **Index**

### **A**

Abbrechen eines Kopiervorgangs [24](#page-27-1) Anhalten eines Kopiervorgangs [24](#page-27-1) Antwortmodus - Automatischer Empfang [40](#page-43-4)

### **B**

Bedienfeld Faxen über [27](#page-30-2) Kopieren vom [22](#page-25-2) Schaltfläche (Beschreibung) [1](#page-4-1) Bestellen von Druckpatronen [47](#page-50-5) Bidirektionale Kommunikation nicht hergestellt [37](#page-40-3) Briefumschläge [10](#page-13-1)

# **C**

Customer Support [43](#page-46-3)

### **D**

Daten - Elektrische [47](#page-50-6) Director Einführung [3](#page-6-2) Faxen über [28](#page-31-1) Kopieren vom [23](#page-26-1) Dokumentdateien - Faxen [30](#page-33-1) Drucken Einführung [15](#page-18-1) Einlegen von Originalen [7](#page-10-3) Starten [16](#page-19-1) Druckpatronen - Bestellen [47](#page-50-5)

# **E**

Einführung Director [3](#page-6-2) Drucken [15](#page-18-1) Faxen [25](#page-28-2) Kopieren [21](#page-24-1) Scannen [17](#page-20-1) Einlegen Originale [13](#page-16-3) Papier oder Transparentfolie [7](#page-10-3) Tips [9](#page-12-1) Einstellungen Antwortmodus [40](#page-43-4) Faxkopfzeile [39](#page-42-2) Grundlegende Faxeinstellungen [38](#page-41-4) Ruftöne bis zur Beantwortung [40](#page-43-5) Zeit und Datum [38](#page-41-5) Empfangen eines Faxes [31](#page-34-2) Etiketten [10](#page-13-2)

#### **F** Fach

Einlegen in das Zufuhrfach [7](#page-10-4) Entleeren des Ausgabefachs [13](#page-16-4) Faxen Antwortmodus [40](#page-43-4) Einführung [25](#page-28-2) Einlegen von Originalen [7](#page-10-3) Einstellen der Kopfzeile [39](#page-42-2) Einstellen des Datums und der Zeit [38](#page-41-5) Grundlegende Einstellungen [38](#page-41-4) Manuell empfangen [31](#page-34-3) Ruftöne bis zur Beantwortung [40](#page-43-5) Sendebestätigung [26](#page-29-1) Speichern von Nummern [33](#page-36-1) Text eingeben [39](#page-42-3) Über das Bedienfeld [27](#page-30-2) Über den PC [28](#page-31-1) Über ein Programm [30](#page-33-1) Zuweisen von Kurzwahlnummern [33](#page-36-1)

### **H**

Hardware-Meldung [36](#page-39-1) Hilfe - Zugreifen auf [5](#page-8-2) Hinzufügen Drucker [37](#page-40-4) Programme [41](#page-44-1) HP Customer Support [43](#page-46-3) HP Distribution Center [45](#page-48-1) HP JetDirect-Druckerserver - Nachträgliches Installieren [37](#page-40-5) HP-Papier - Tips zum Einlegen [9](#page-12-2)

# **I**

Informationen zu Bestimmungen [47](#page-50-7) Installation - zusätzliche Informationen [35](#page-38-3) Installieren des HP JetDirect-Druckerservers [37](#page-40-5)

### **K**

Kopieren Abbrechen [24](#page-27-1) Einführung [21](#page-24-1) Einlegen von Originalen [7](#page-10-3) Über das Bedienfeld [22](#page-25-2) Über den PC [23](#page-26-1) Kurzwahl [33](#page-36-1)

### **L**

Legal-Papier - Tips zum Einlegen [10](#page-13-3)

#### **N**

Netzwerk Drucken mit Windows-Freigabe [38](#page-41-6) HP JetDirect-Druckerserver [37](#page-40-5)

#### **P**

Papier Einlegen [7](#page-10-4) Tips zum Einlegen [9](#page-12-1) Vermeiden von Staus [13](#page-16-4) Papiertyp - Einstellen [12](#page-15-1) Patronen - Bestellen [47](#page-50-5) PC Faxen über [28](#page-31-1) Kopieren vom [23](#page-26-1) PC-Dateien - Faxen [30](#page-33-1) Plug & Play-Meldungen von Microsoft [35](#page-38-4) Postkarten [10](#page-13-4) Programme Drucken aus [16](#page-19-1) Faxen von [30](#page-33-1) Hinzufügen oder entfernen [41](#page-44-1) Programme entfernen [41](#page-44-1)

### **R**

Ruftöne bis zur Beantwortung (Einstellung) [40](#page-43-5)

# **S**

Scannen Einführung [17](#page-20-1) Einlegen von Originalen [7](#page-10-3) Schaltflächen - Bedienfeld (Beschreibung) [1](#page-4-1) Senden Faxen über das Bedienfeld [27](#page-30-2) Faxen über den PC [28](#page-31-1) Software Einführung [3](#page-6-2) Faxen über [28](#page-31-1) Hinzufügen oder entfernen [41](#page-44-1) Kopieren vom [23](#page-26-1) Speichern von Faxnummern [33](#page-36-1) Starten Drucken [16](#page-19-1) Faxen über das Bedienfeld [27](#page-30-2) Faxen über den PC [28](#page-31-1) Kopieren vom Bedienfeld aus [22](#page-25-2) Kopieren vom PC aus [23](#page-26-1) Statusfenster [4](#page-7-1) Supportdienste [43](#page-46-3)

### **T**

Telefonnummern [43](#page-46-3) Telefonnummern - Kundendienst [43](#page-46-3) Text - Eingeben über das Bedienfeld [39](#page-42-3) Transparentfolie - Tips zum Einlegen [9](#page-12-1)

### **U**

Übersicht Drucken [15](#page-18-1) Faxen [25](#page-28-2) Kopieren [21](#page-24-1) Scannen [17](#page-20-1)

#### **V**

Verbindung - Kann nicht hergestellt werden [37](#page-40-3)

#### **W**

Wählton [40](#page-43-6) Windows 2000 [38](#page-41-7) Windows-Funktion "Neuen Drucker hinzufügen" [37](#page-40-4)

#### **Z**

Zufuhrfach - Einlegen von Papier [7](#page-10-4)

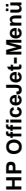

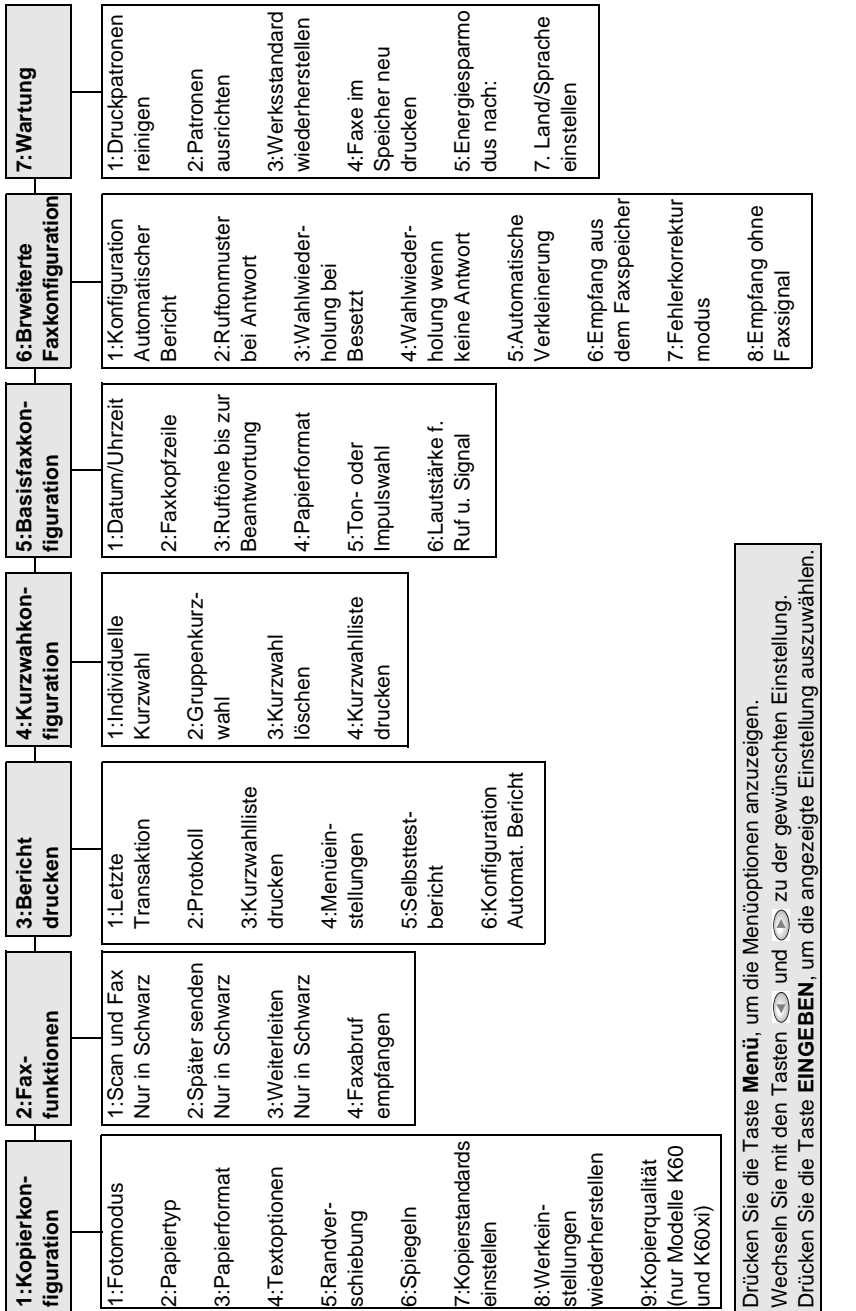

# Besuchen Sie das HP All-in-One Information Center.

Hier finden Sie alles, was Sie für einen optimalen Einsatz Ihres HP OfficeJet benötigen. • Technische Unterstützung • Informationen zum Bestellen von Zubehör und Verbrauchsmaterialien • Projekthinweise • Verfahren zum Optimieren des Produkts

> www.hp.com/go/all-in-one ©Copyright Hewlett-Packard Company 2001 Printed in the U.S.A., Germany, or Singapore.

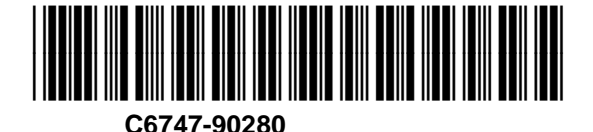